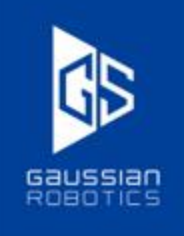

# **スクラバー75 ガウシアンナビゲーションアプリ**

# **取扱説明書**

**2022.05**

**目次**

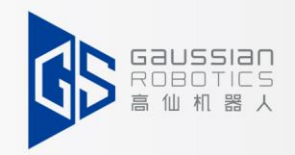

# **一、日常操作紹介 二、機能アイテム紹介**

**1.APPログイン 2.手動作業 3.指定ポイントに戻る 4.自動作業 5.プルダウンメニュー**

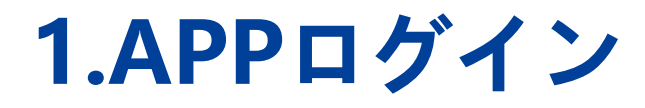

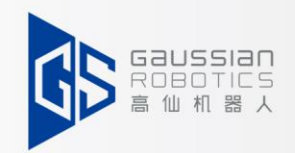

(1)キーを挿入、「ON」の位置に回してロボットを始動する。

(2)「**ロボットに接続中**」が表示されるのを確認する。

(3)次に「**ユーザー名**」を選択して「**パスワード**」を入力し、「**ログイン**」をクリックしてAPPログイン。

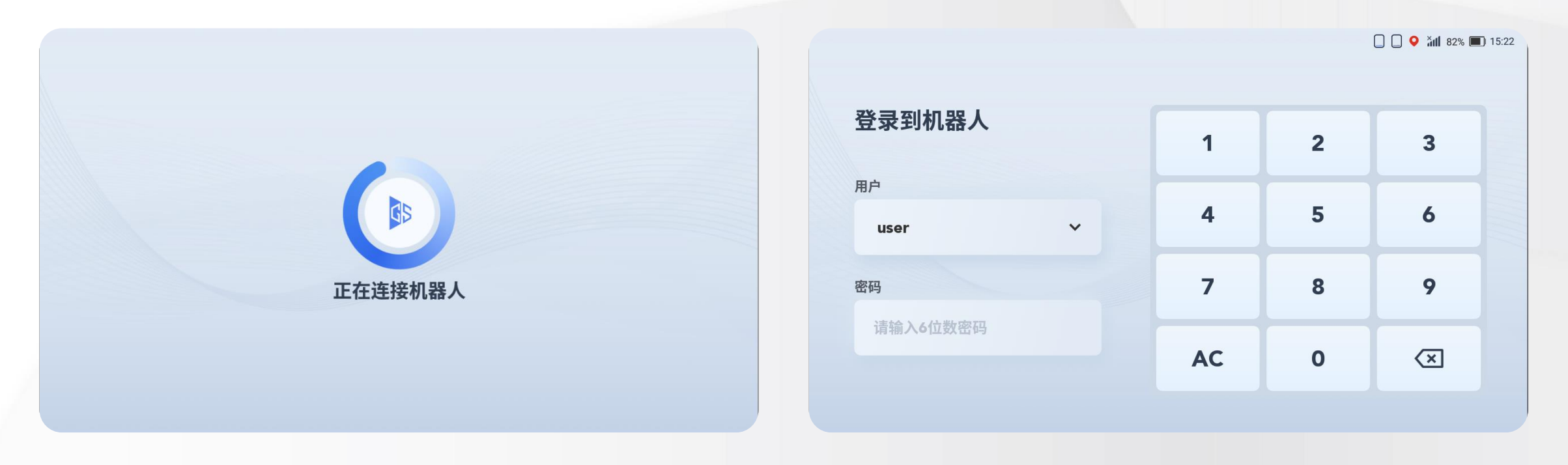

### **1.APPログイン**

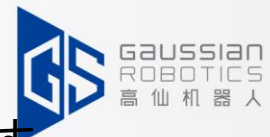

(4)APPに入ると、左側の画面にロボット状態、消耗品の使用状況、水位などの情報が表示されます。

a 異常がある場合は、「N個ロボット状態警告」の状態が表示される。

b 異常がない場合は、「異常なし」の状態が表示される。

(5)「完成」クリックし、ホーム画面に入ります。

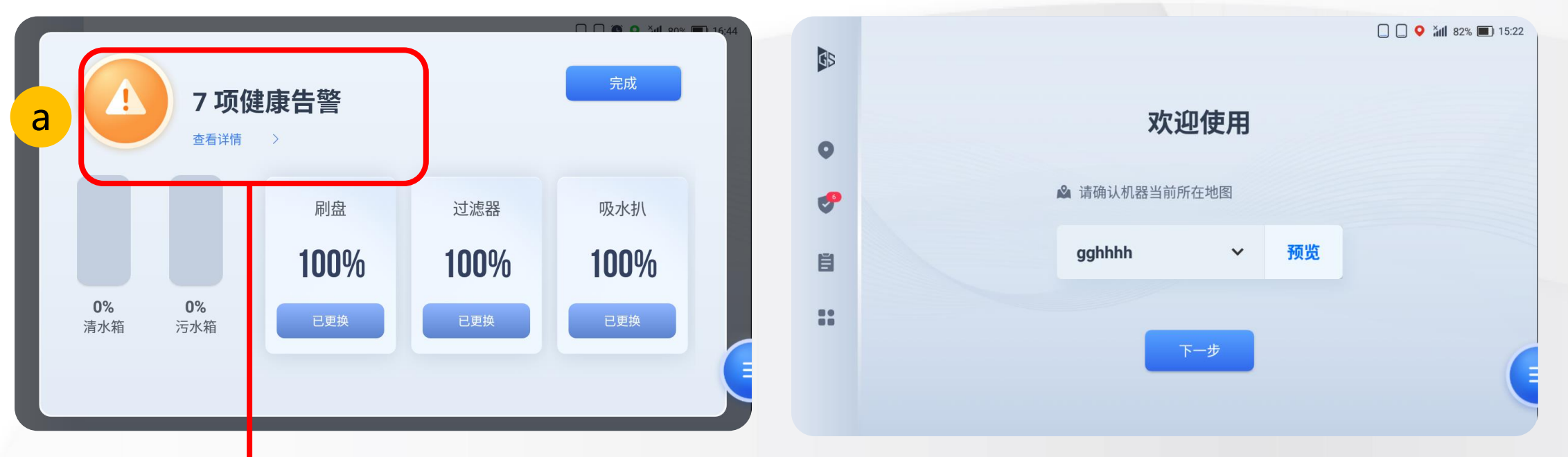

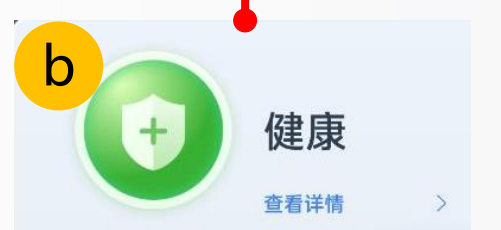

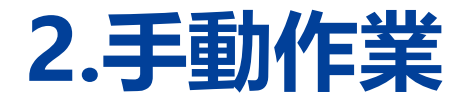

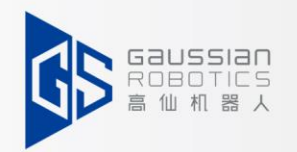

(1)右下の赤丸表示の設定ボタンをクリックすると、「手動作業」ボタンと「戻る」ボタンが表示されます。 (2)次に、「手動作業」ボタンをクリックしてください。

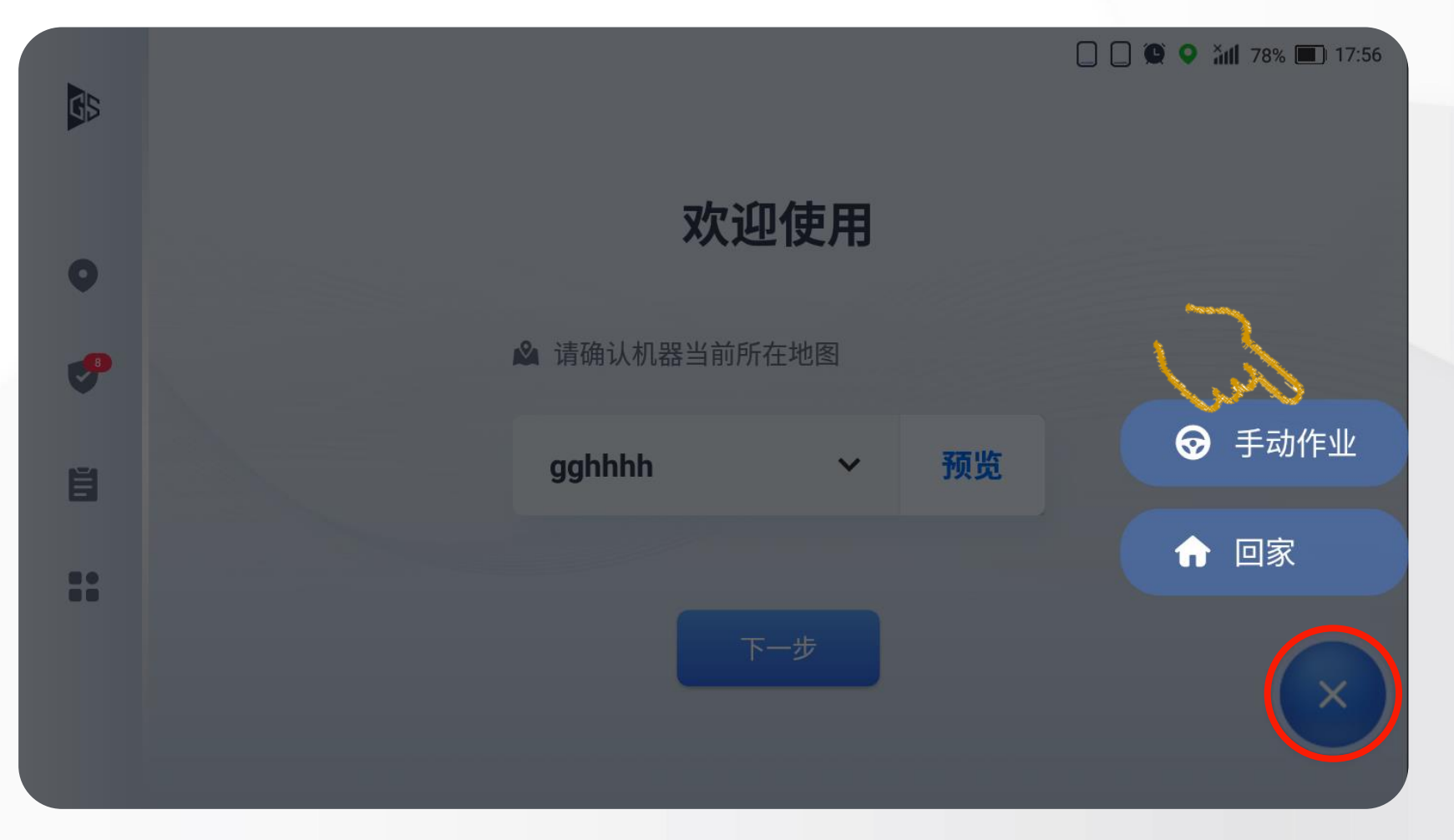

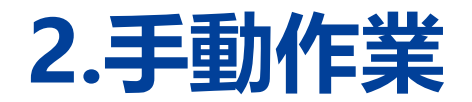

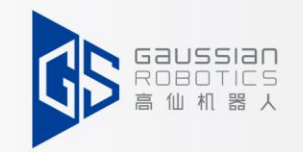

(3)左図の通り、手動作業画面に入ってください。

(4)必要に応じて、「噴水レベル」、「吸引レベル」、「清掃速度」などを調整します。

(5)開始ボタンをクリックしてロボットを操縦し、清掃タスクを実行します。

タスクが終了したら、「終了」 ボタンをクリックしてください。

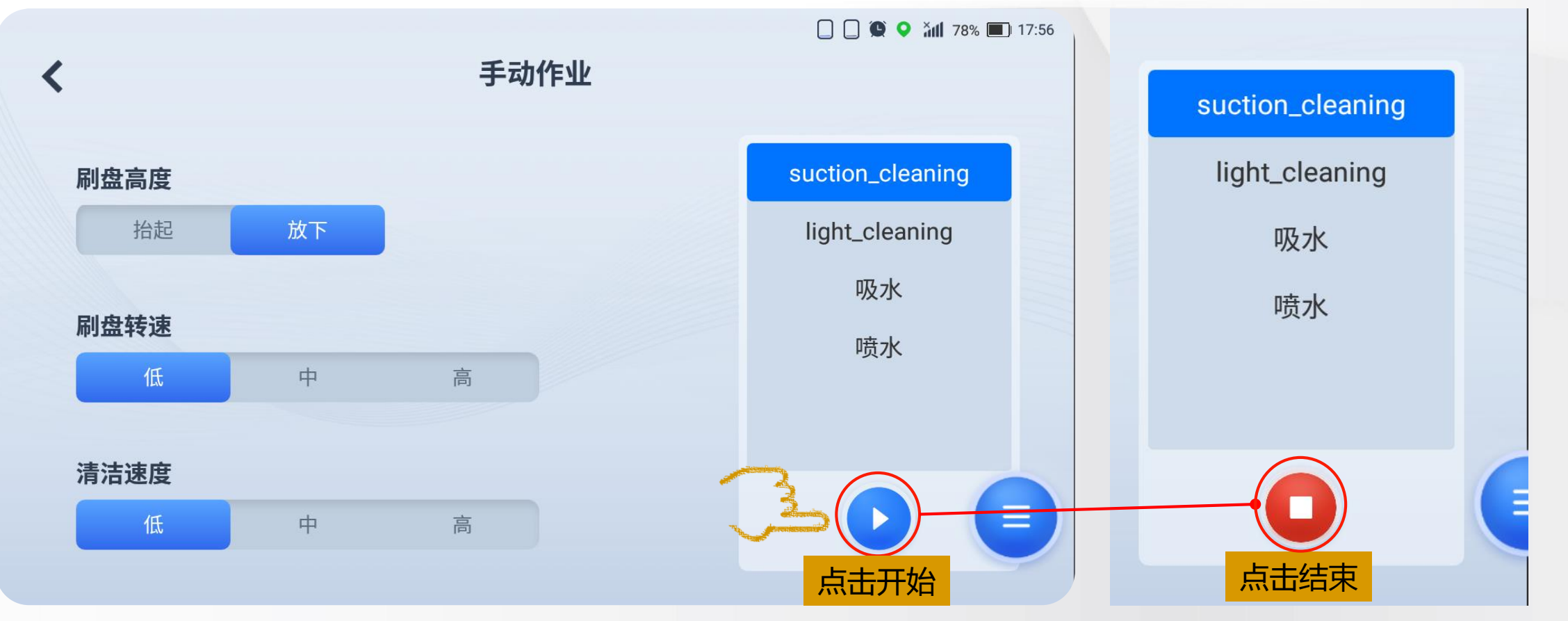

# **3.指定ポイントに戻る**

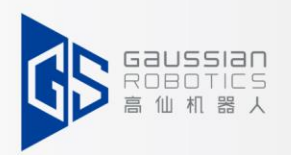

(1)左写真の赤丸をクリックすると、「手動作業」ボタンと「戻る」ボタンが表示されます。

(2)次に、「戻る」ボタンをクリックします。

**説明:自動的に「戻る」ためには:**

① スキャンされたマップがあり、ロケーション決定が完了している。

② 作成されたポイントがある:**充電ポイント・ワークステーションポイント・ランドマークポイント・メンテナンスポイ ント・ナビゲーションポイント**など。

③普段は、**チャージングポイント**または**ワークステーションポイントを利用している。**

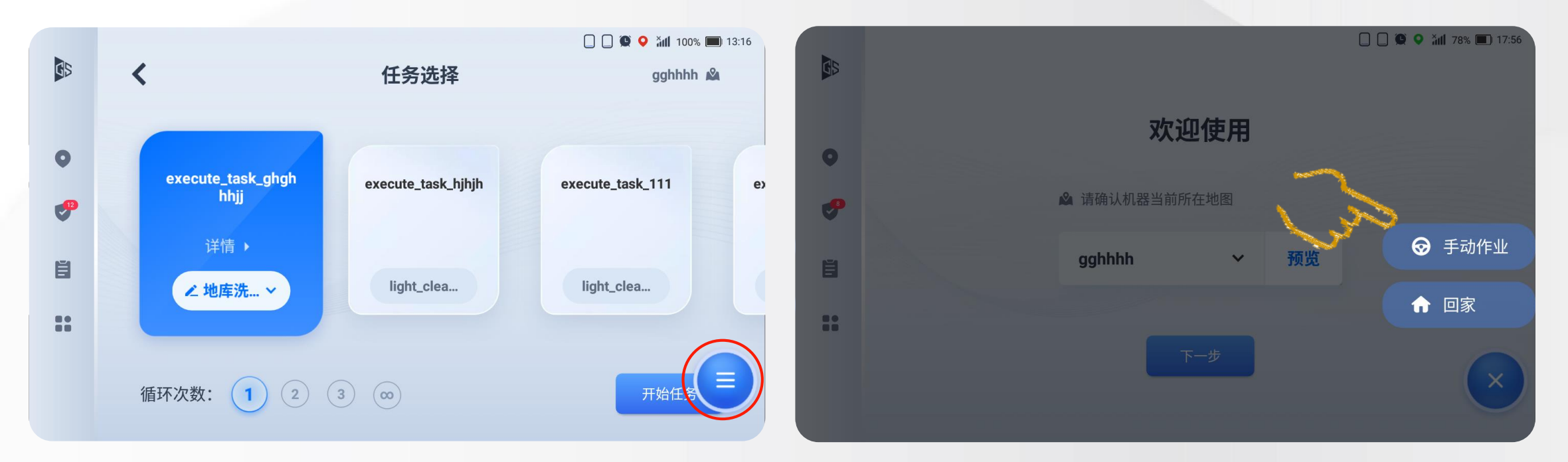

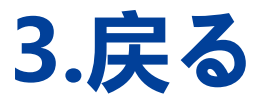

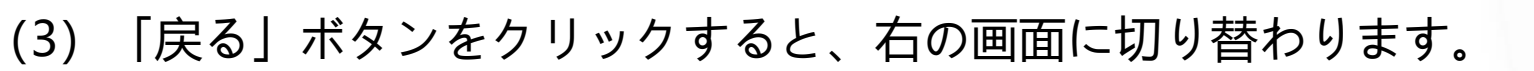

(4)次に、戻したいポイントを選択し、クリックすると「√」が表示されます。

「今すぐ移動」ボタンを押すと、灰色から青色に画面が変わります。

(5)次に、[今すぐ移動]ボタンをクリックすると、ロボットが自動的に目的地へ戻ります。

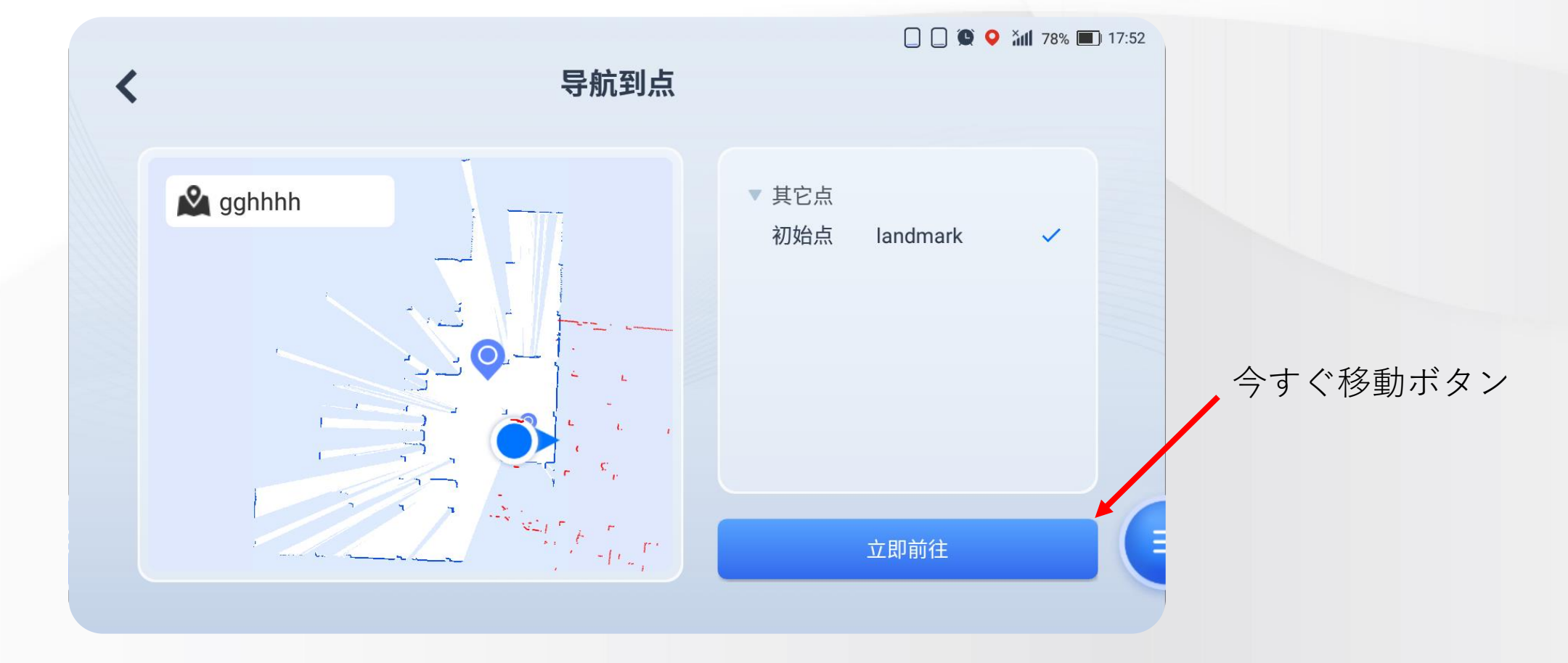

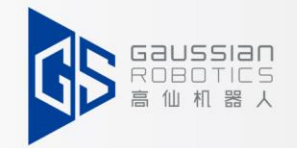

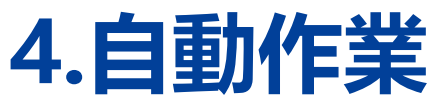

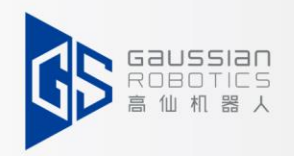

(1)清掃タスクを選択し、右下[**タスク開始**]ボタンをクリックします。

(2)ポジションポイントを選択し、ロボットを指定のポイントまで2m以内に接近したら、

[到着]をクリックします。

ロボットが360度回転する或いはそのまま動かない動作を行い、周囲環境を確認します。

完成の場合は[ロケーション決定完成]が表示される、提示音が流れます。

(3)[詳細設定]をクリックし、カーソルをロボット現在の位置に移動し(マップ上、センサーのポイントクラウドと 実物輪郭とマッチングさせる)、[確定]をクリックします。ロボットが360度回転するまたはそのまま動かない場合、

[ロケーション決定成功]が表示され、音声が流れます(Adminアカウントのみ適用)。

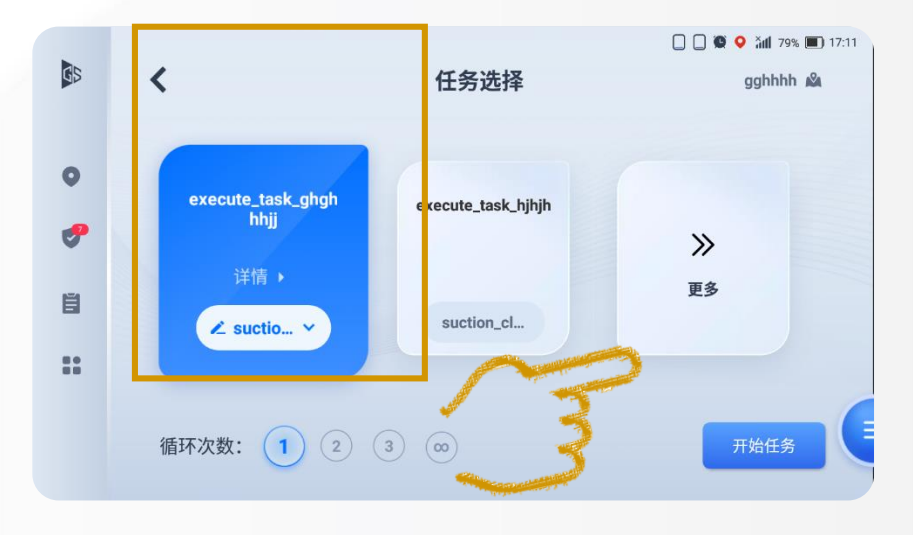

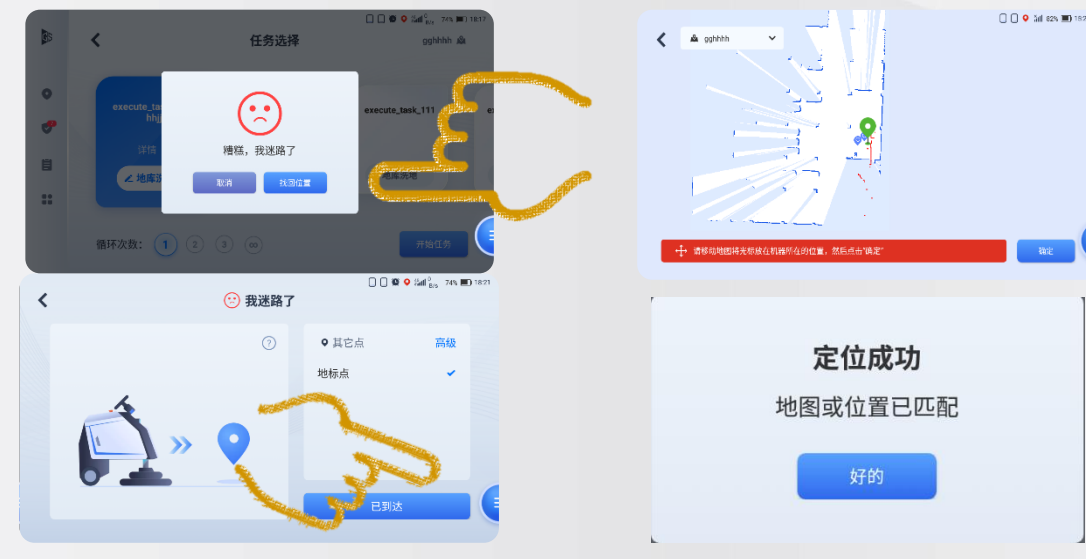

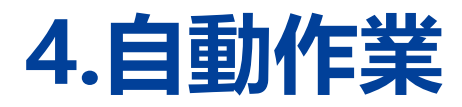

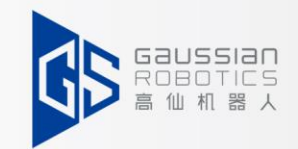

- (4)"タスクを開始"をクリック、右の画面が出ます。タスクの進捗状況が表示されます。
- (5)一時停止と終了のボタンも表示され、左側青ボタンは継続、右側赤は終了ボタンです。
- (6)タスク終了後はタスクレポートが見れるます(**自動タスク終了後,タスクレポートは自動送信される**)。

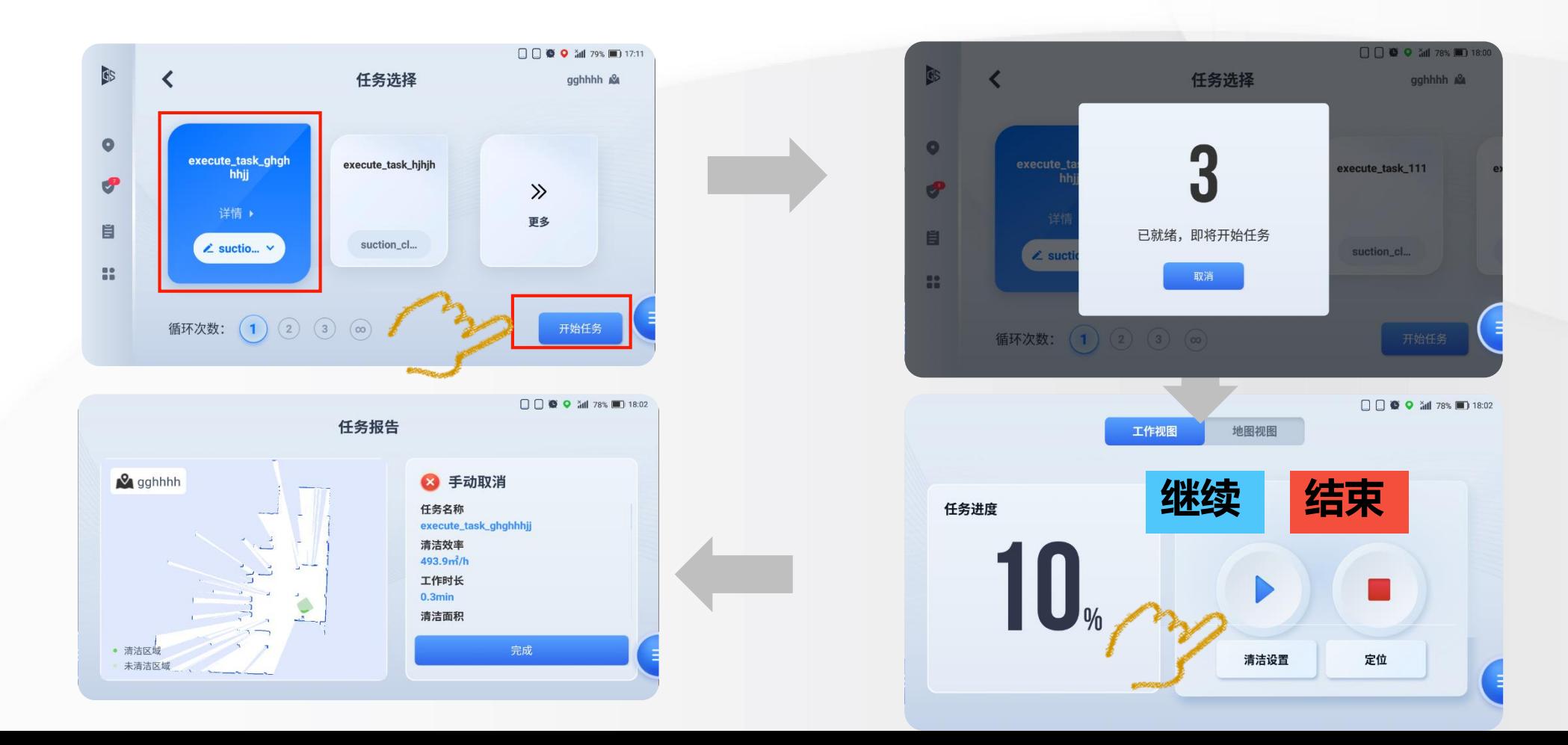

### **5.プルダウンメニュー**

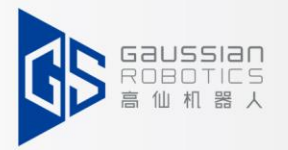

(1)左側のイメージ通り、指を上から下にスライドして「プルダウンメニュ—」を引き出します。 **WIFI:**Wifiに接続する。

**スワイプ:**デフォルトがオンになっている、QR **急速噴水:**デフォルトオフ,噴水を強くする。

コードスキャンとタスク自動トリガーします。

**3回クリック停止:**デフォルトオンにし、連続3

回クリックすると、一時停止になります。

**濾過機能:**デフォルトをオンにし、汚水を濾過し

て、再利用する機能です。

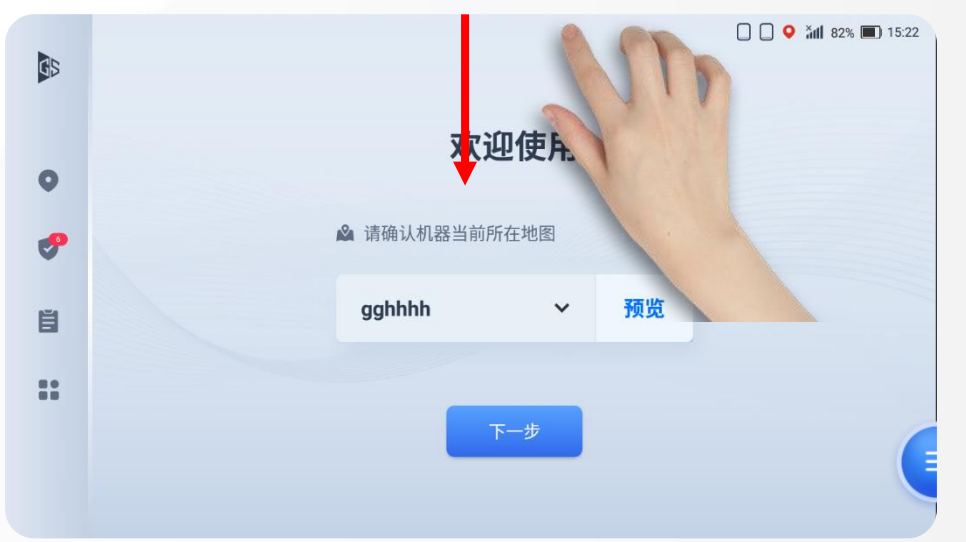

**警告音:**デフォルトオフ,オンにすると警告音が鳴り ます。 **高速モード:**デフォルトオフ、オンにすると速度が上 がります。

#### **音量:**音量を調整してください。

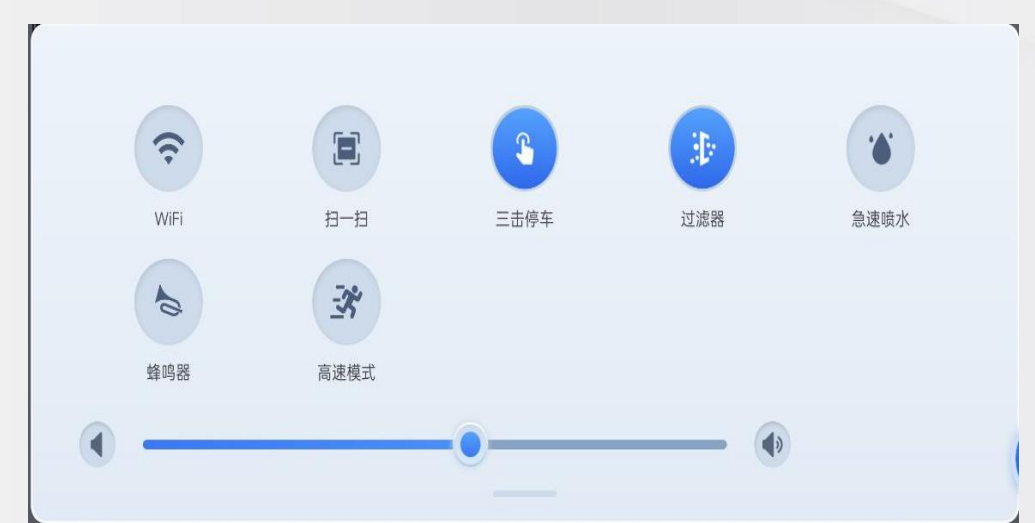

**目次**

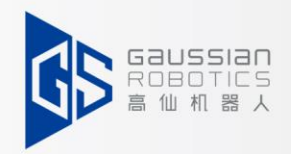

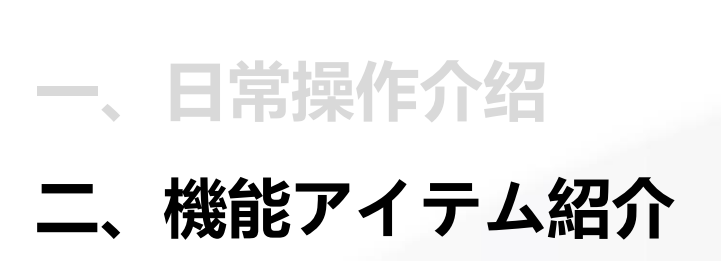

**1.ロケーション決定 2.状態管理 3.タスクレポート 4.タイマータスク 5.設備状態**

**6.クリーニング設定 7データ管理 8.システム設定 9.ネット管理 10.ログアウト**

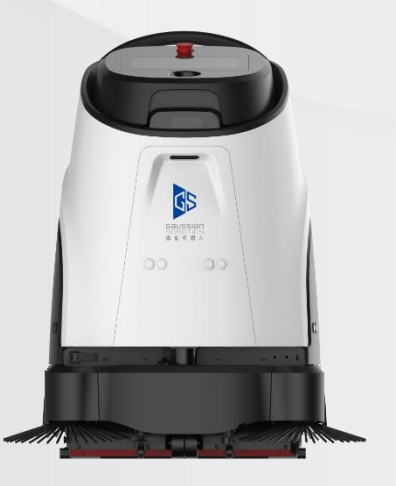

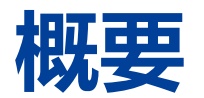

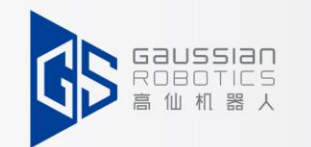

(1)**ポジション、状態管理、タスクレポート、設定ボタン** 4つの機能ボタンが表示されます。

(2)設定ボタン:**ロケーション決定、状態管理、タスクレポート、タイマータスク、設備状態、クリーニング設定、 データ管理、エレベーターインターグレーション、システム設定、ネット管理、ログアウト:**

(「データ管理」メニュー管理者アカウントが見える)

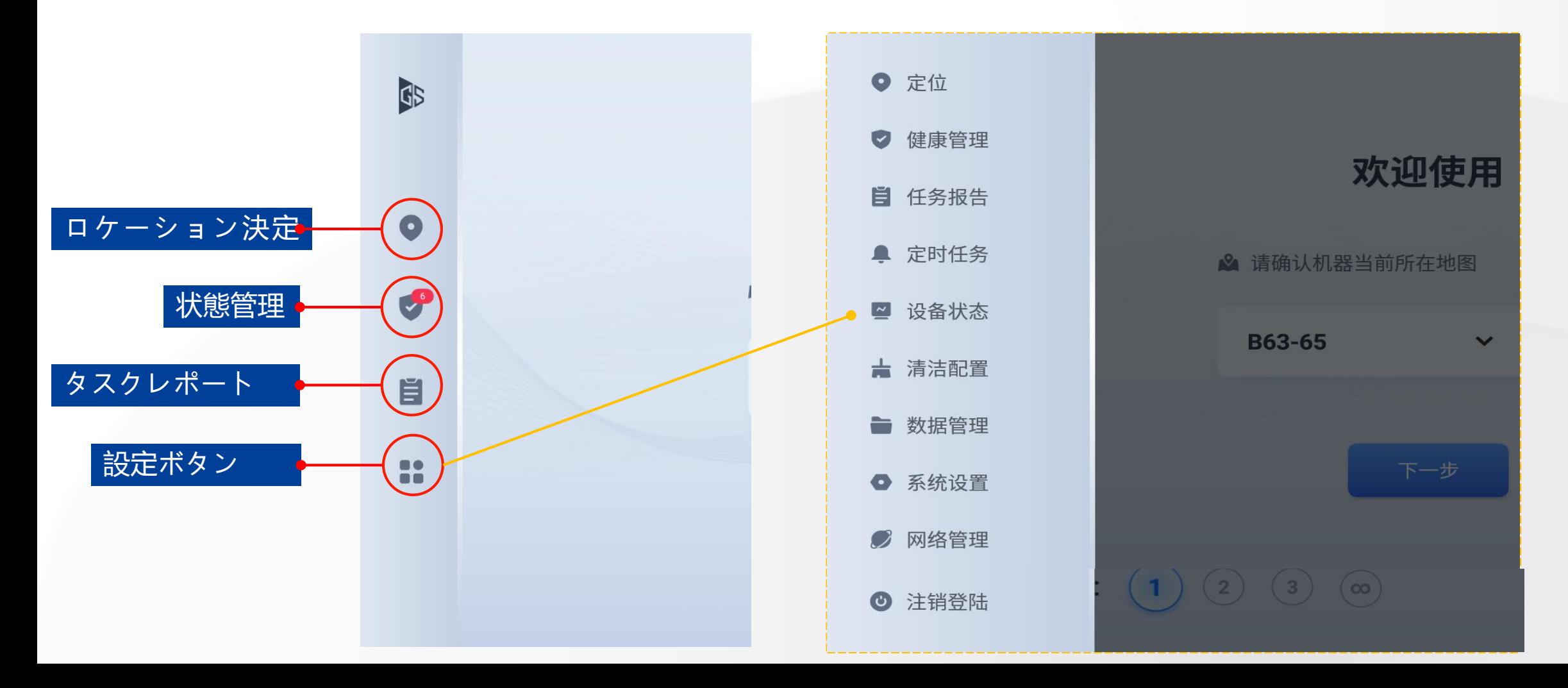

**1.ロケーション決定**

(1)「ロケーション決定」ボタンをクリックします。 (2)ロボットをロケーションポイントの2m以内の範囲 に移動させます。

(3)"到着"をクリックし,ロボットを360度回転させ ます。またはそのまま動かないで、周囲環境を確認・成功 した場合は、「ロケーション決定完成」が表示され、提示 音が流れます。

**順番:(12345)**

(4)「詳細」をクリックする。カーソルをロボット現在 位置に移動させ、「確定」をクリックします。ロボットは 360度回転するまたは動かさないで,成功した場合は「ロ ケーション決定完成」が表示され、提示音が流れます。

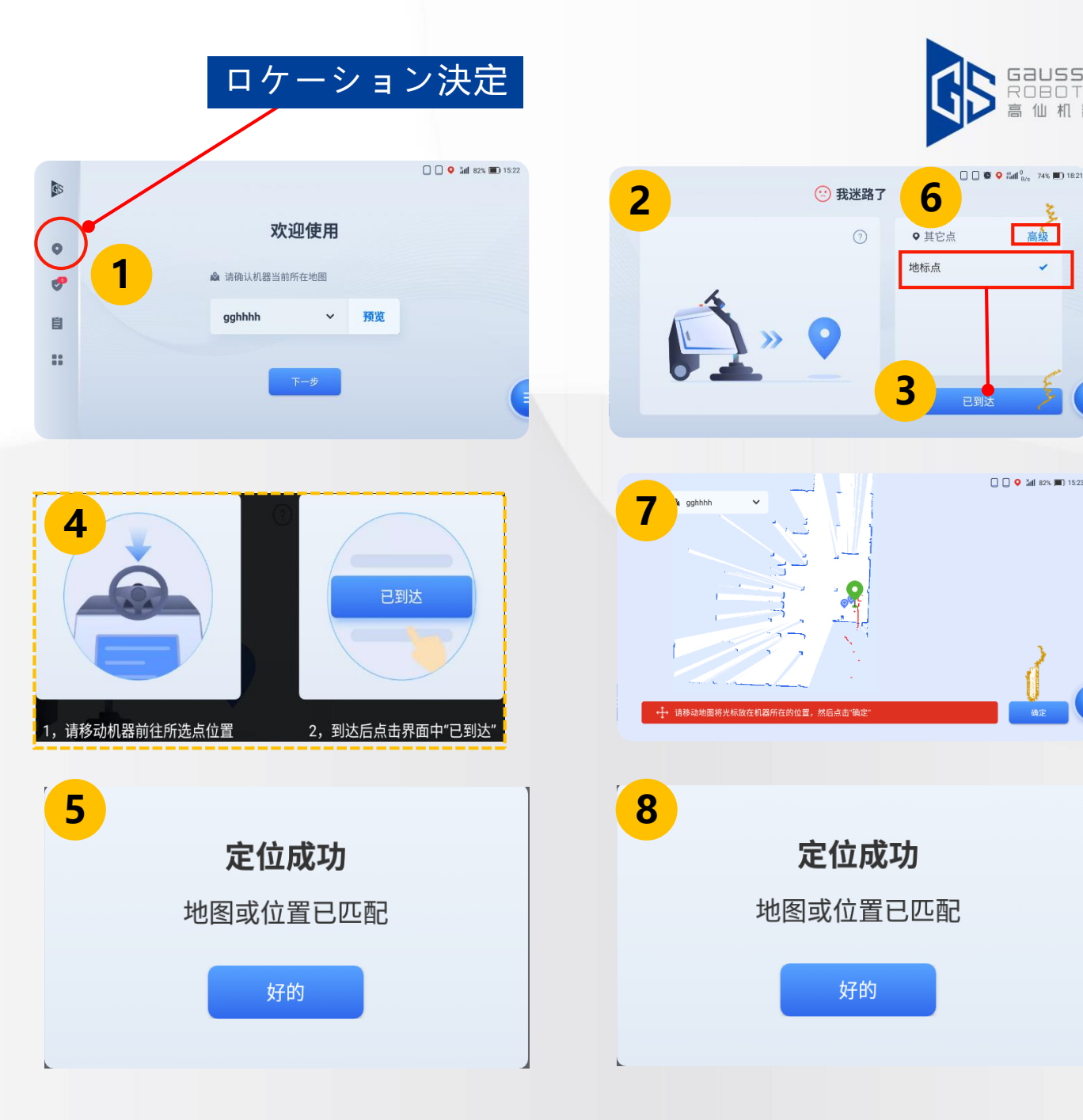

**順番:(12678)**

**2.状態管理**

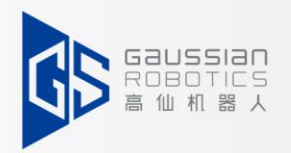

(1)「状態管理」ボタンをクリックします。

- (2)状態管理画面に切り替え、「リアルタイムアラーム」、「アラーム履歴」で故障情報が確認できます。
- (3)故障情報画面では、警告コード、説明、時間、状態が確認できます。

(4)修復された情報も記録されます。

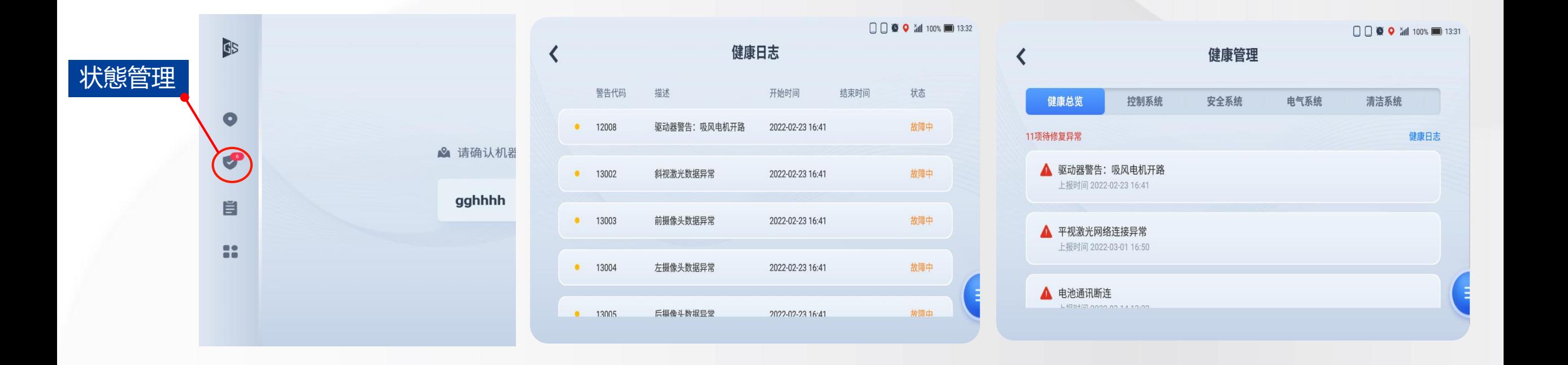

### **3.タスクレポート**

- (1)「タスクレポート」をクリックします。
- (2)「過去24時間」、「先週」、「先月」のタスクレポートが確認できます。
- (3)期間選択してタスクレポートを表示することもできます。
- (4)「詳細」ボタンをクリックすると、タスクレポートの詳細を表示されます。

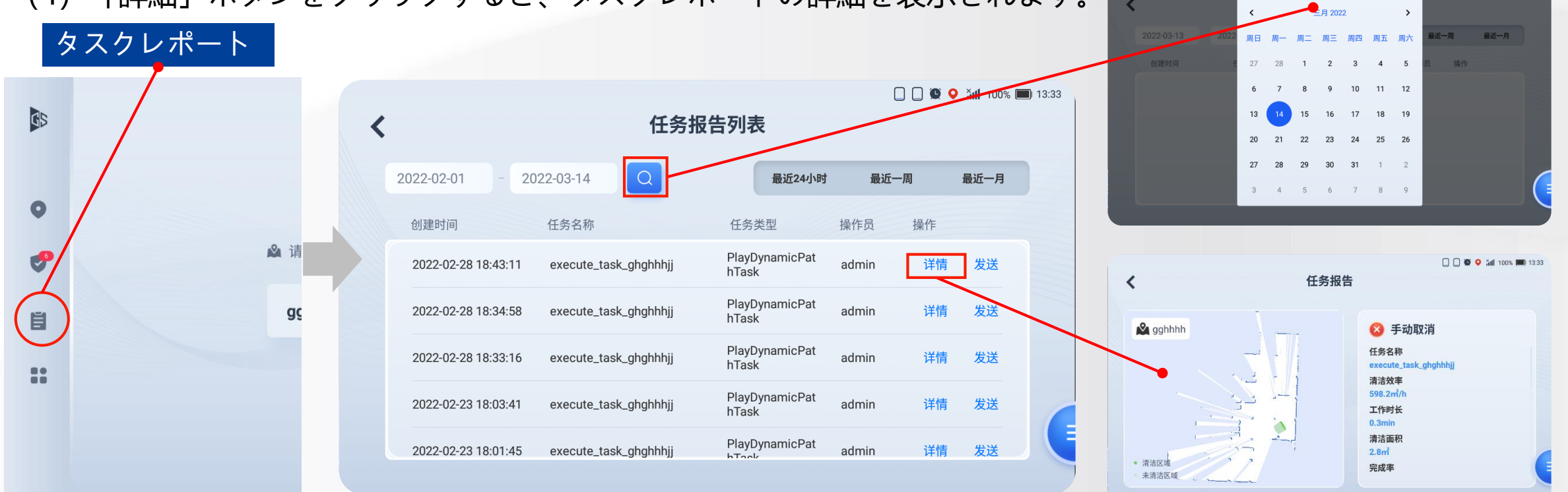

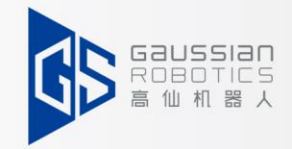

**4.タイマータスク**

(1)[タイマータスク]をクリックし、設定画面に入ります。

(2)「新規」ボタンをクリックすると、「新規タスク」画面に切り替わります。

(3)起動時間、マップ選択、実行タスク、循環回数設定可能(上限99)です。

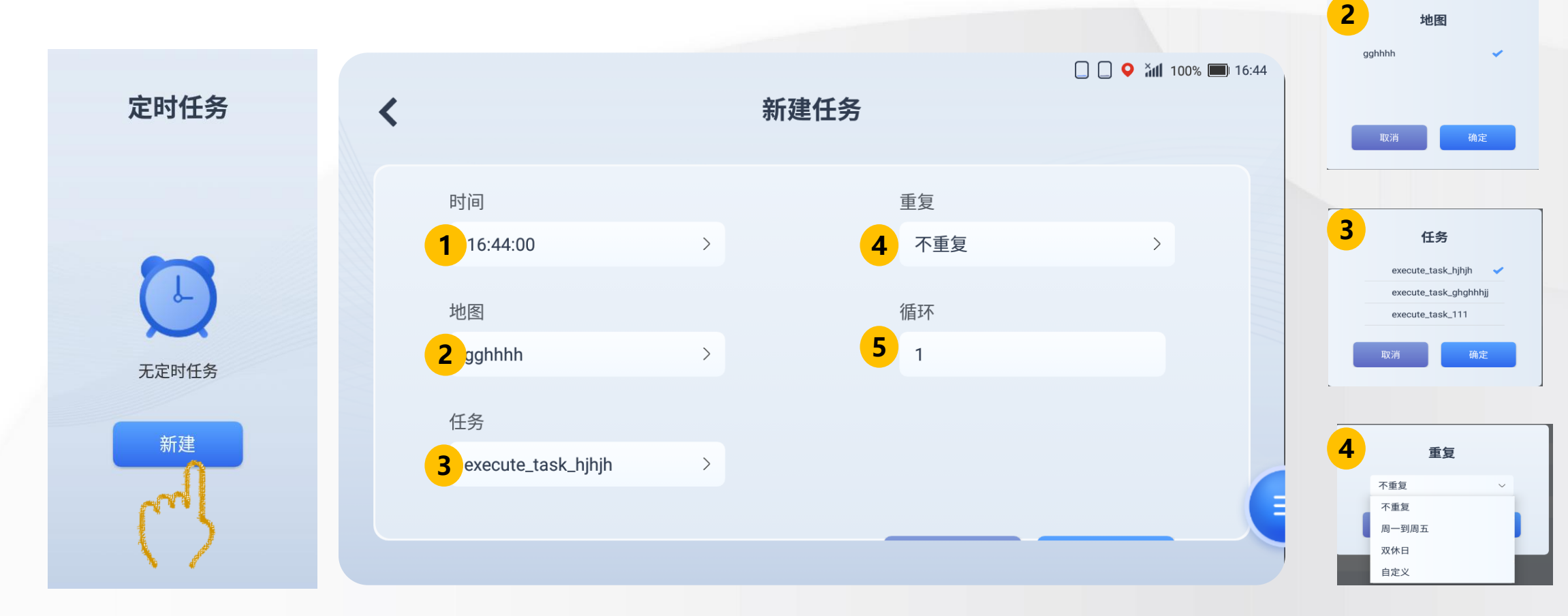

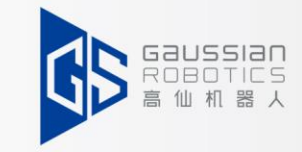

确定

**5.設備状態**

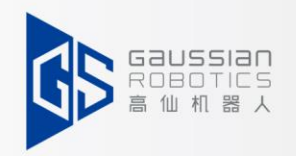

#### 1. ブラシ、モップ、左/右ブラシの寿命目安値の上限が設定可能となります。

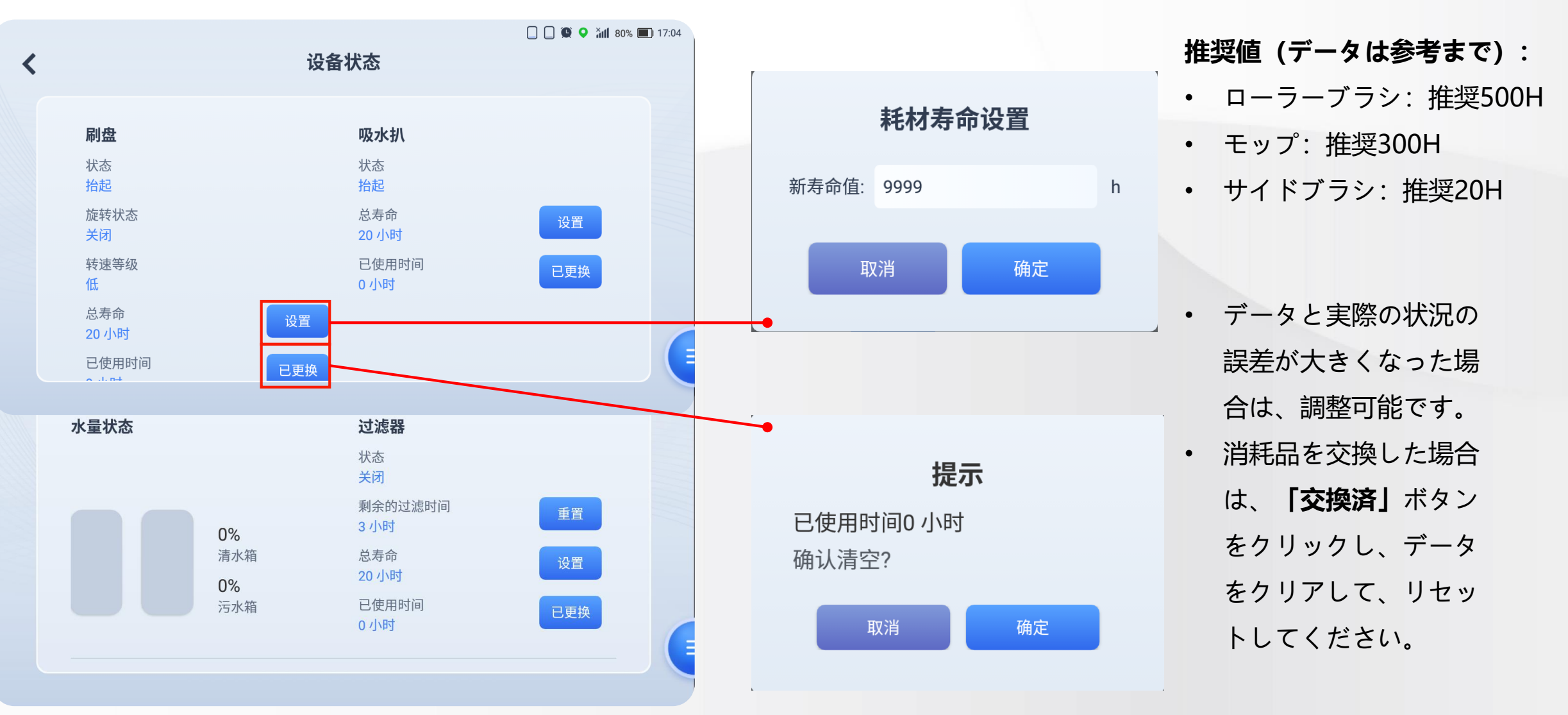

### **6.クリーニング設定|清掃モード**

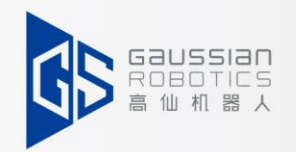

(1)清掃モードは4つ設定可能です。例えば、重洗浄、中洗浄、軽洗浄、吸引洗浄です。

(2)実際の状況に応じて自由に構成してください。

#### 異なるシーンの推奨値は「床面状況確認」を参照してください。

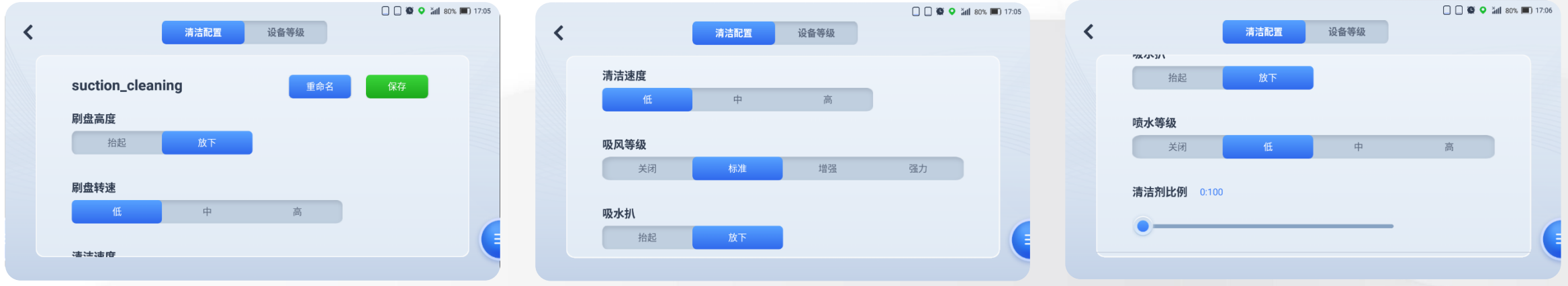

**ブラシ高さ:**状態選択 **ブラシ速度:**グレード選択 **洗浄速度:**グレード選択 **吸引レベル:** グレード選択

**スクイジー:**状態選択 **吸引レベル:** グレード選択 **噴霧レベル:** グレード選択 **洗剤比率:**オイリーバージョンを使用

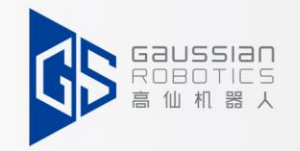

### **6.クリーニング設定|機能設定**

#### 各機能の設定範囲は以下の通り,各シーンの推奨値を参照してください《床面状況確認表》

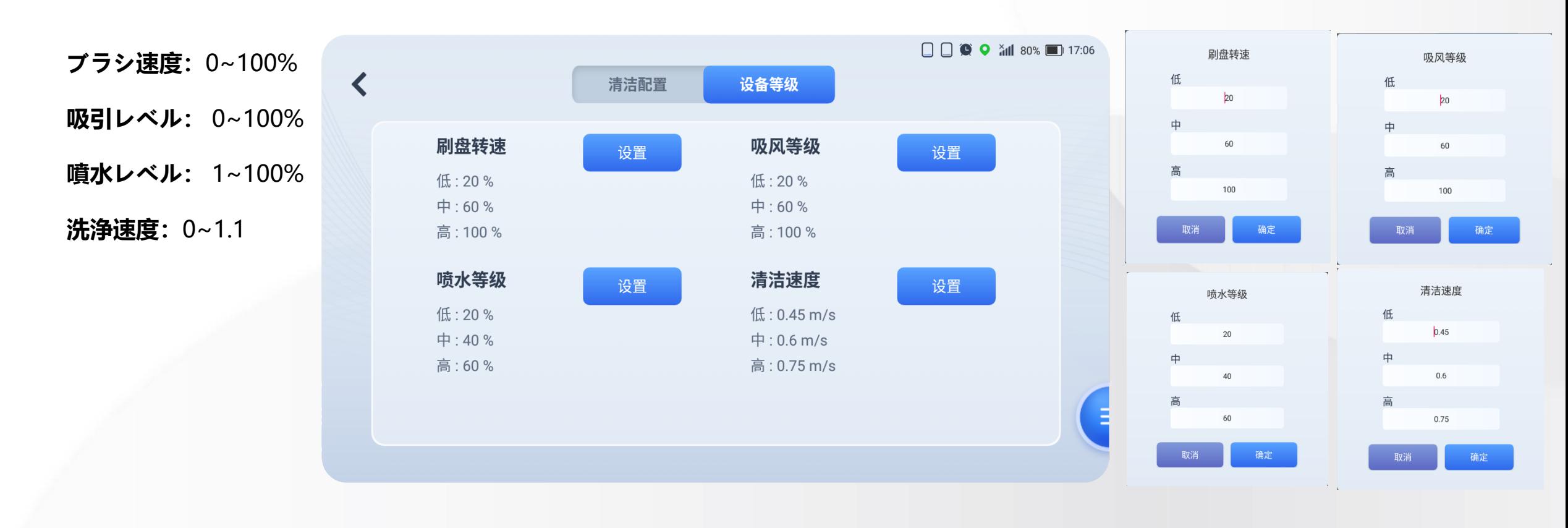

# **6.クリーニング設定ー床面状況確認表**

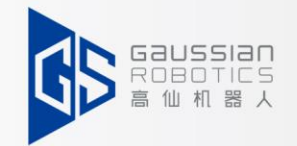

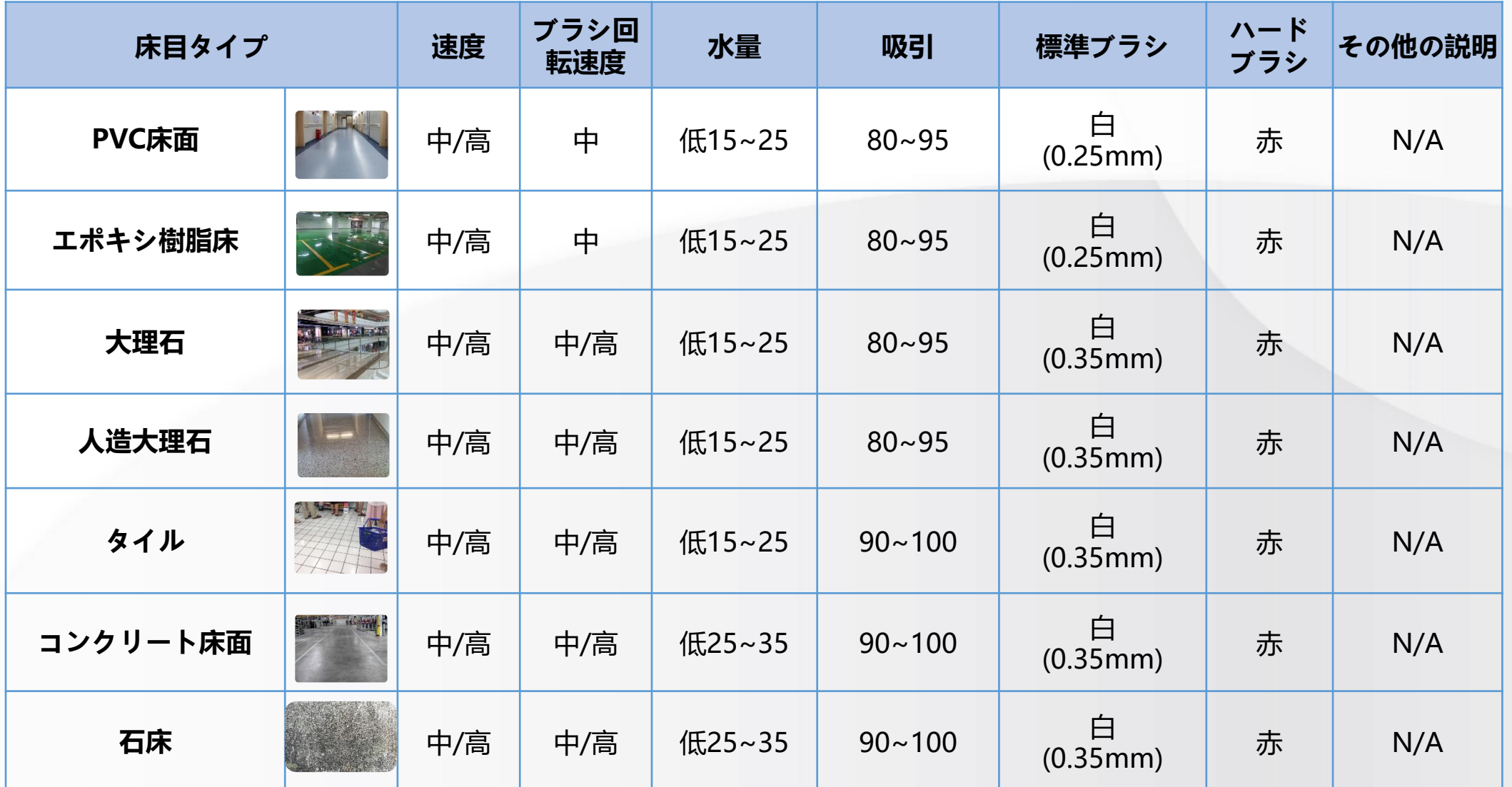

**7.データ管理**

数据管理

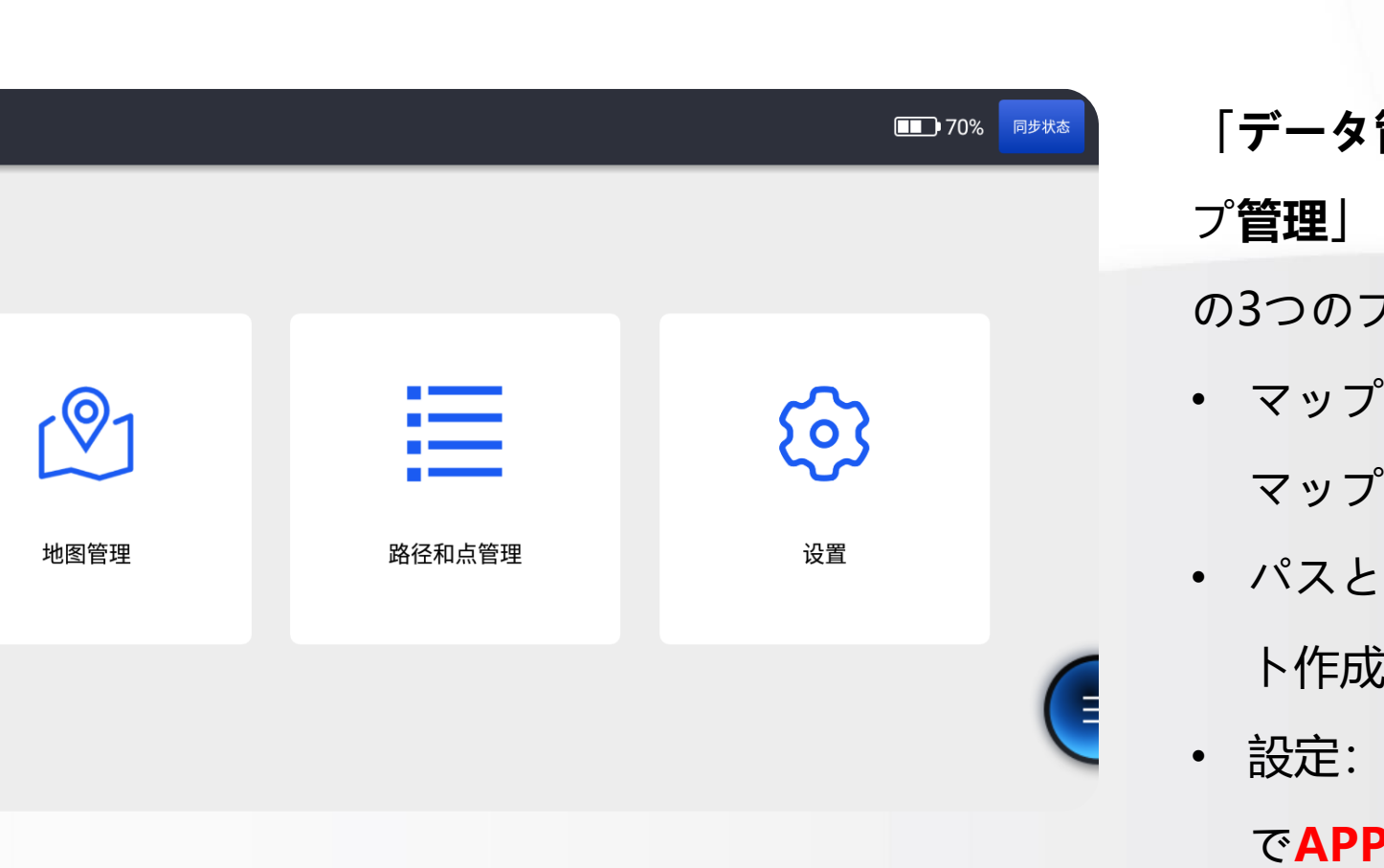

「**データ管理**」をクリックすると、「マッ プ**管理**」「**パスとポイント管理**」「**設定**」 の3つのブロックが表示されます。 • マップ管理: 新しいマップのスキャン・ マップの編集、・マップの拡張 • パスとポイント管理: パス作成・ポイン ト作成・ポイントとパスの組合せ • 設定:カスタマイズパラメーター・手動

で**APP**を更新する・ユーザー作成などの 機能が有ります。

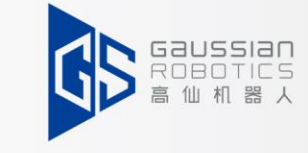

### **7.データ管理ーマップ管理-マップをスキャン**

(1)「マップ作成開始」をクリックしてください。

(2)次に、「スタート」ボタンをクリックします。

(3)マップの名前を入力してください。

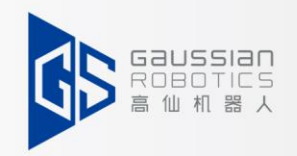

#### **(お客様が使いやすいように、必要に応じて名前を付けてください。**

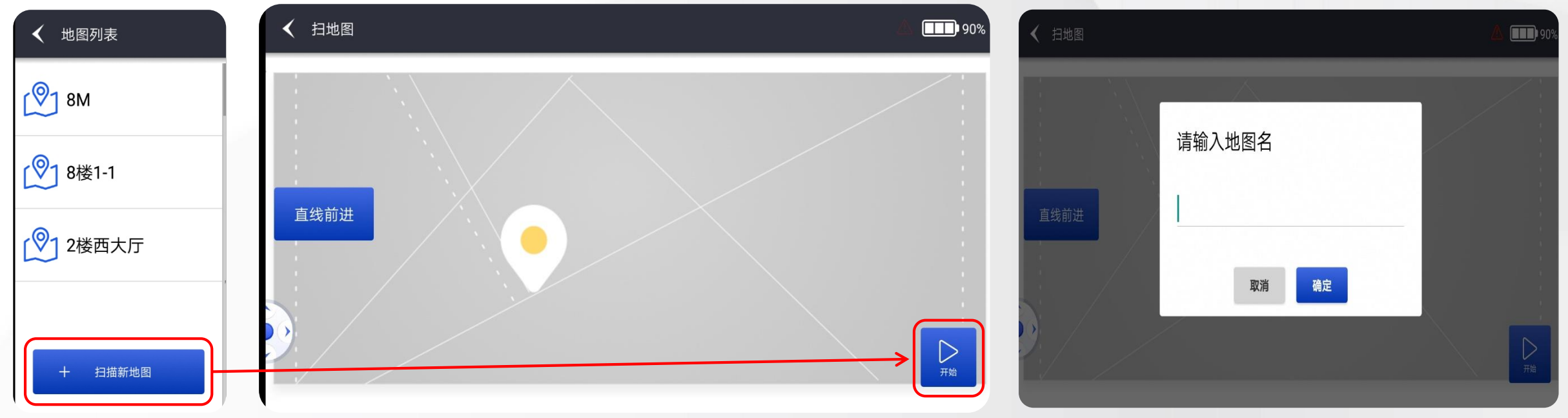

### **7.データ管理ーマップ管理-マップをスキャン**

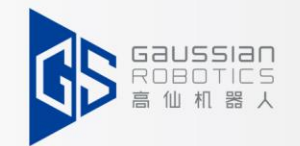

- (4)ロボットを起動してマップをスキャンすると、表示画面からマップの状態が確認できます。
- (5)清掃対象エリアを移動して「マップ保存」をクリックしてください。

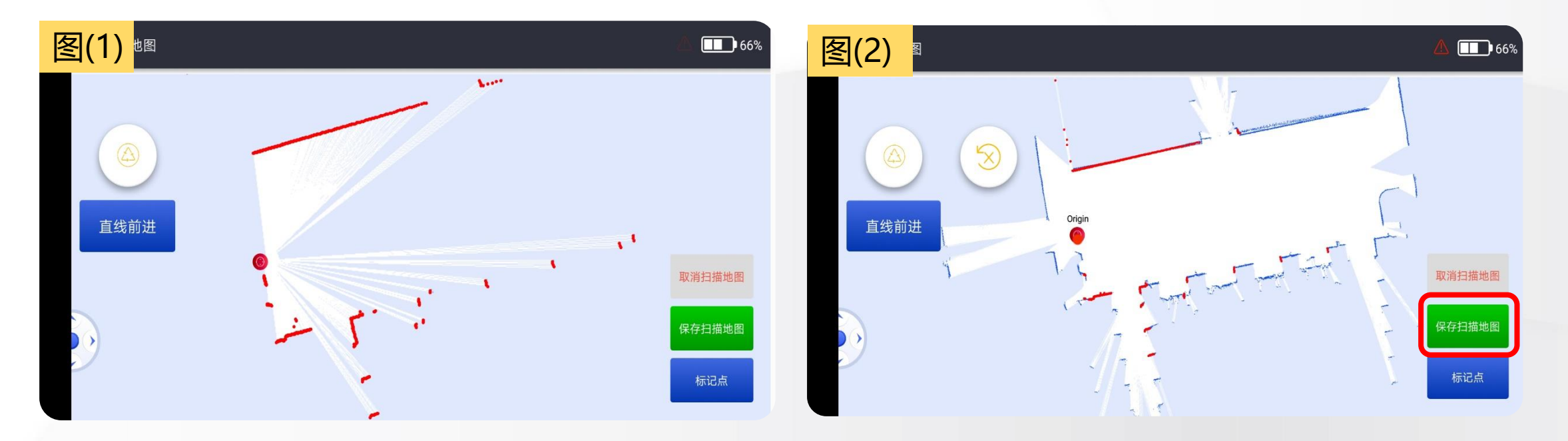

注意:必ずスキャン設定の方法を身に着け、注意事項をよく理解し、マップの品質をチェックし、最終的に品質 の高いマップをスキャンする必要があります。

スキャン方法の注意事項について,**《バキューム40 取扱説明書》**をご参照ください。

### **7.データ管理ーマップ管理-マップ拡張**

#### **次のいずれかの場合にマップ拡張が必要です。**

(1)既存エリア以外のエリアを追加清掃する場合は、マップを拡張す る必要があります。

(2)環境が大きく変わった場合、特に内装工事、家具等の再配置によ る大型重機等の移動があった場合、マップの再構築が必要です。

(3)マップの範囲が広いと、一度にスキャンしにくいので、数回に分

け、拡張することで、マップ作成の成功率を高めることができます。

**使い方**:マップリストで、拡張が必要なマップを選択し、右下の「マ

ップ拡張」ボタンをクリックしてください。

#### **注意**:

- マップ拡張はマップスキャンと同様に、適切な開始点を選択してください。
- まずは小さいマップから大きいマップの順で、マップのゴースト、歪みがないことを確認してから、マップを保存します。
- 元のスキャンが完了したマップ上でロケーション決定成功し、手動でロボットをメインパスに移動してください。アプリをクリックしてマッ プ拡張を開始し、元のマップ上を10メートル以上走行し、拡張が必要なエリアに入ってマップ拡張を行い、マップ拡張も同様の手順に従う必 要があります。

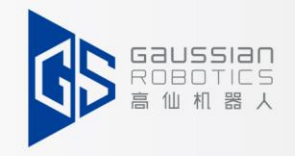

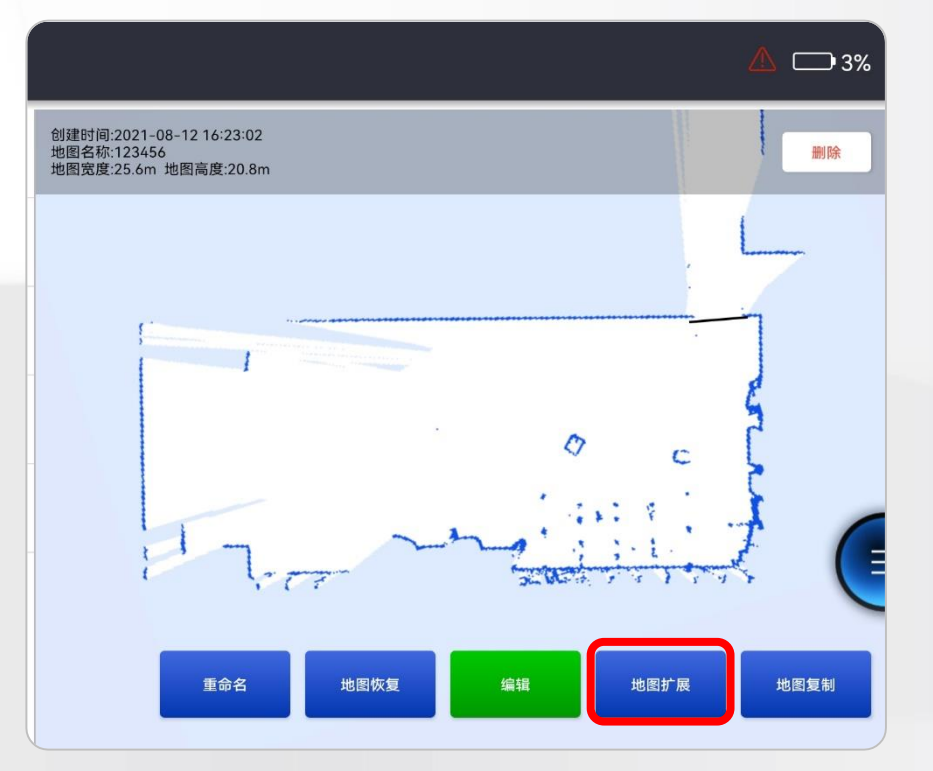

### **7.データ管理ーマップ管理-マップ編集**

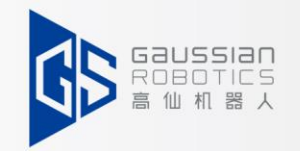

マップのスキャンが完了すると、右側にプレビューマップが表示されます。 「編集」ボタンをクリックしてください。

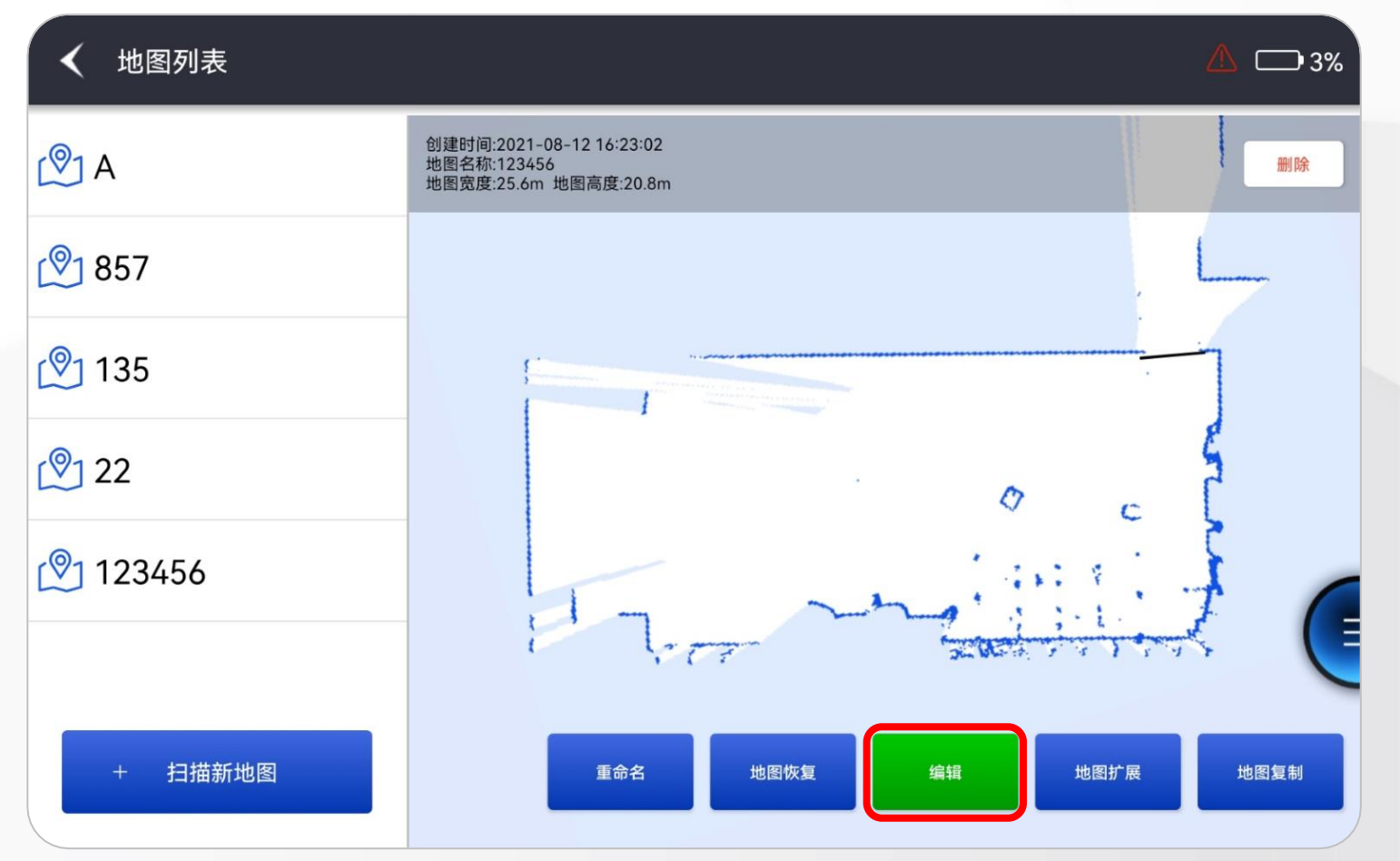

### **7.データ管理ーマップ管理-マップ編集**

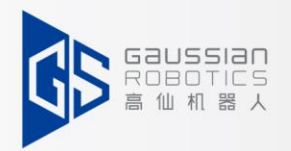

下の図の通り、マップ編集には11の編集機能ボタンがあります。

**バーチャルウォール 勾配エリア オリジナルマップ編集常設 カーペットエリア 減速エリア 臨時イベントエリア ハイライトエリア エレベーターエリア クラクションエリア ガラスウォール 転落リスクのないエリア**

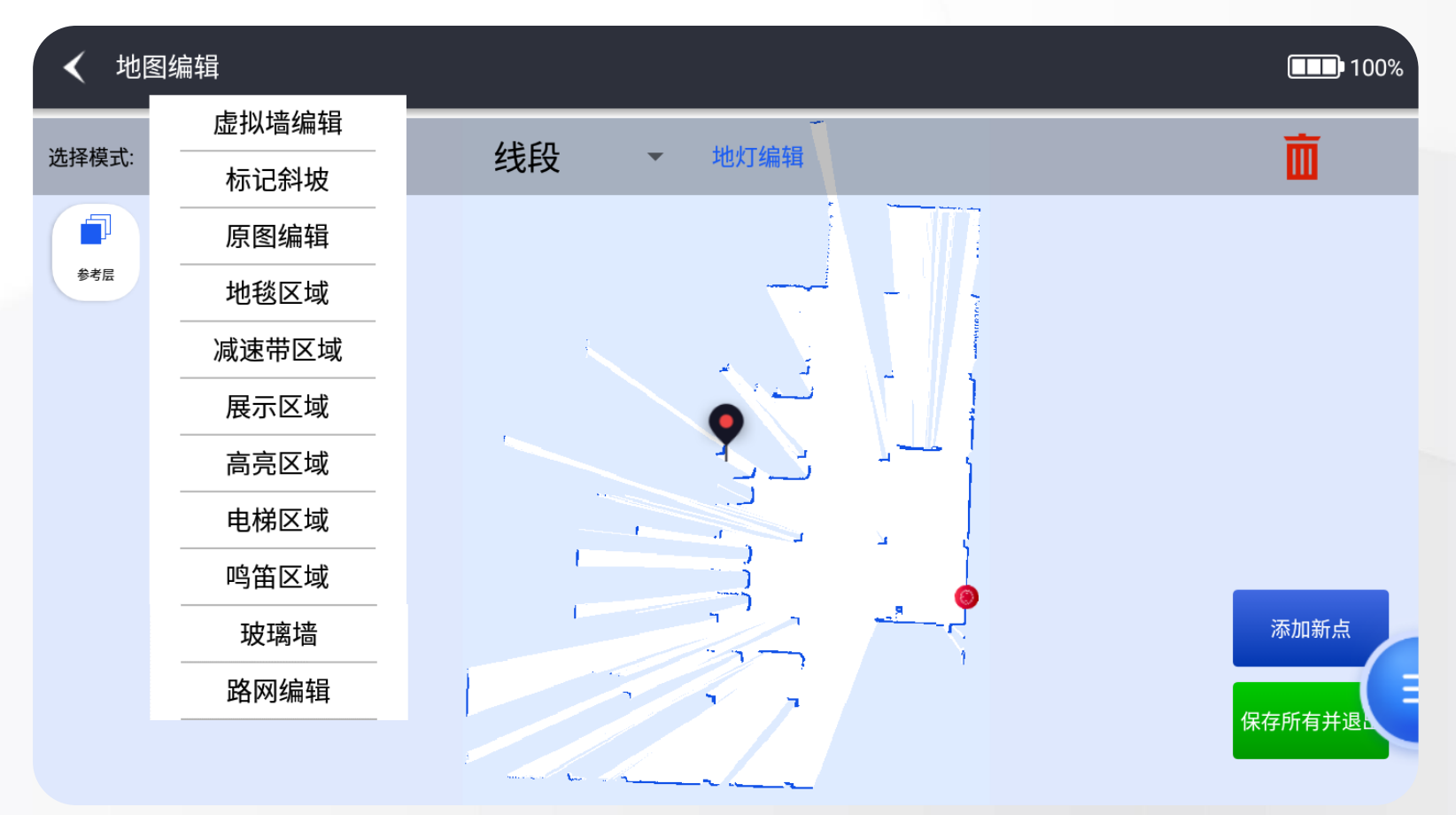

**7.データ管理ーマップ管理-マップ編集**

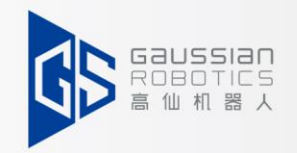

設定ボタンの解釈と編集:

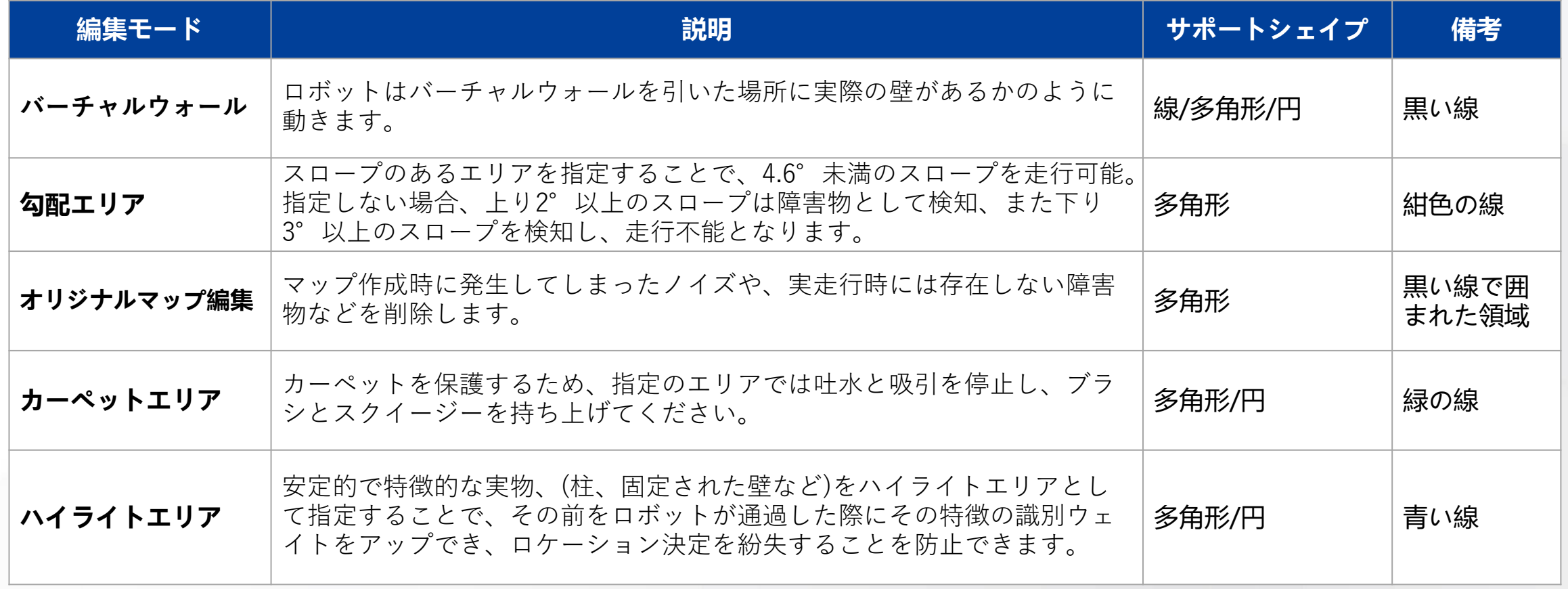

**7.データ管理ーマップ管理-マップ編集**

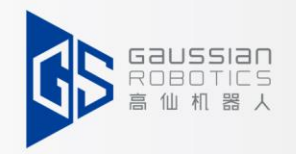

#### 機能ボタンの解釈と編集:

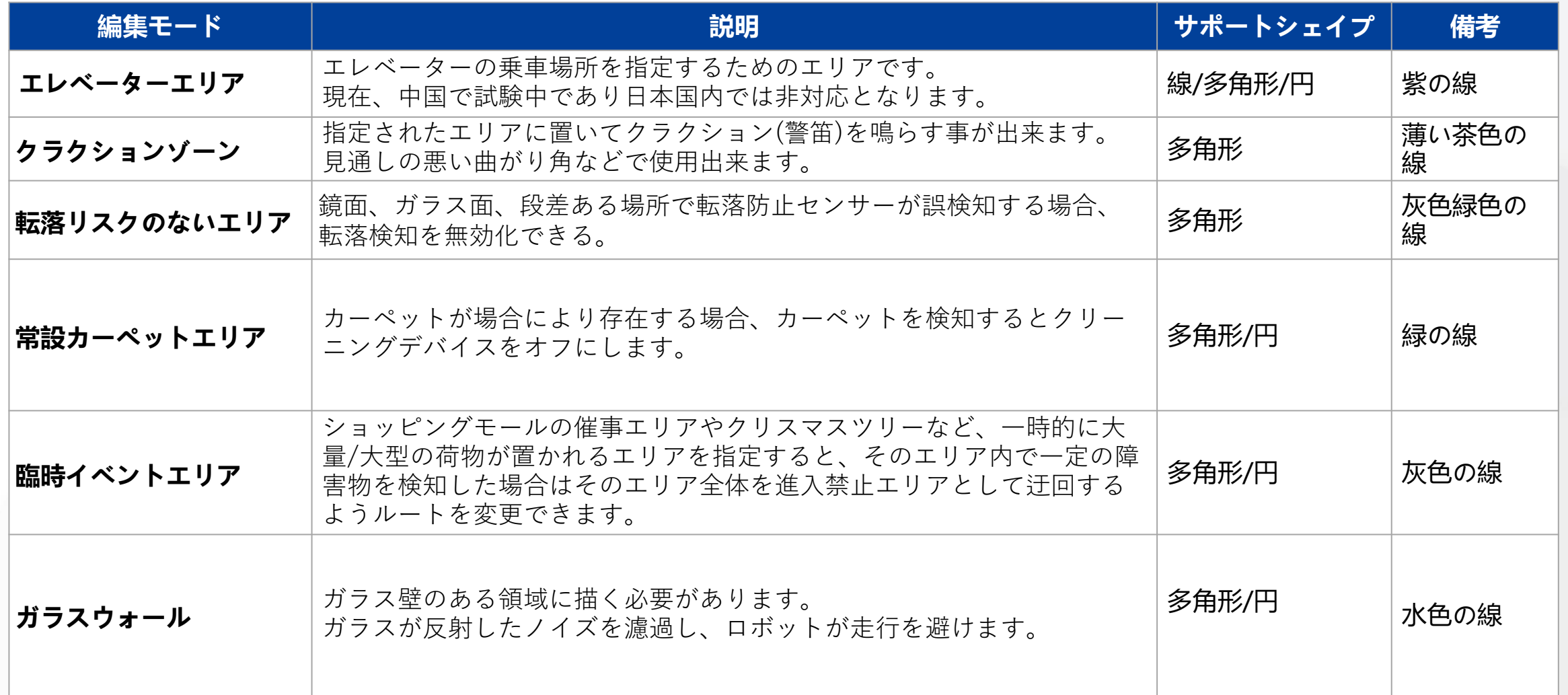

### **7.データ管理ー経路とポイント管理-新しいパ経路作成**

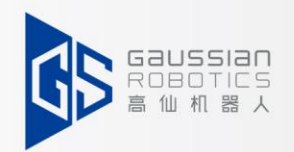

(1)マップを編集後、経路作成が入ります。

"**パスとポイント管理**"をクリック、以下の画面が表示されます。

(2)左下「新規パスまたはポイント作成」をクリックすると、右側の画面が表示されます。

「運転して経路作成」をクリックしてください。 その後、次の画面に入り、「経路を指定」と「範囲を 指定」があります。

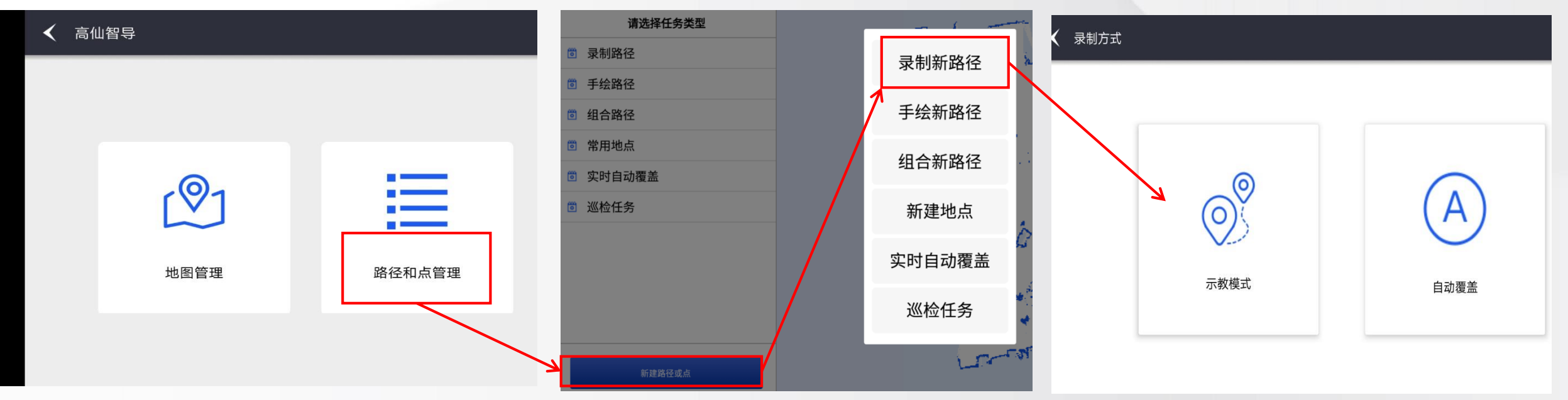

# **7.データ管理ーパスとポイント管理-新規ポイント**

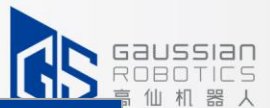

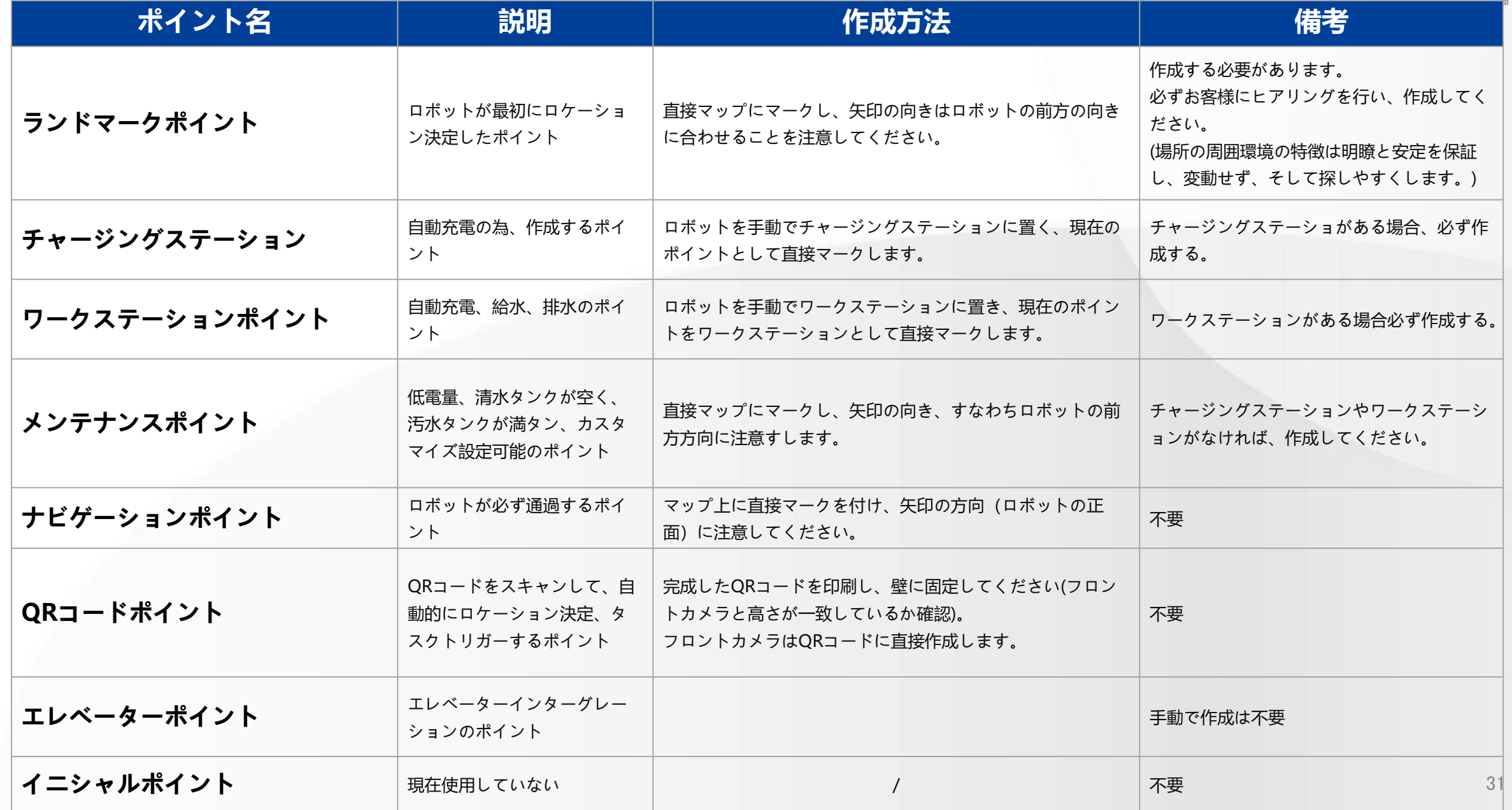

### **7.データ管理ー経路とポイント管理-新規ポイント**

(1)ポイントタイプごとに色が異なる

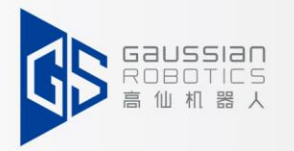

- (2) ワークステーションポイントと充電ポイントを同時に使用することはできません。
- (3)イニシャルポイント有効化にすると、類似ポイントの検索を実行する機能が有ります。
- (初期化をする場合は、ポイント環境が安定し、特徴が明らかで、変化が少ない場所に設定する必要があ

#### ります。

- ① 「新規ポイント」 をクリックして
- ② 必要なポイントの種類をクリックし、下にポイント名を入力して ください。スライダーで角度を調整し、[確定]をクリックすると ポイントが作成されます。

③ 「追加成功」と 表示されます。

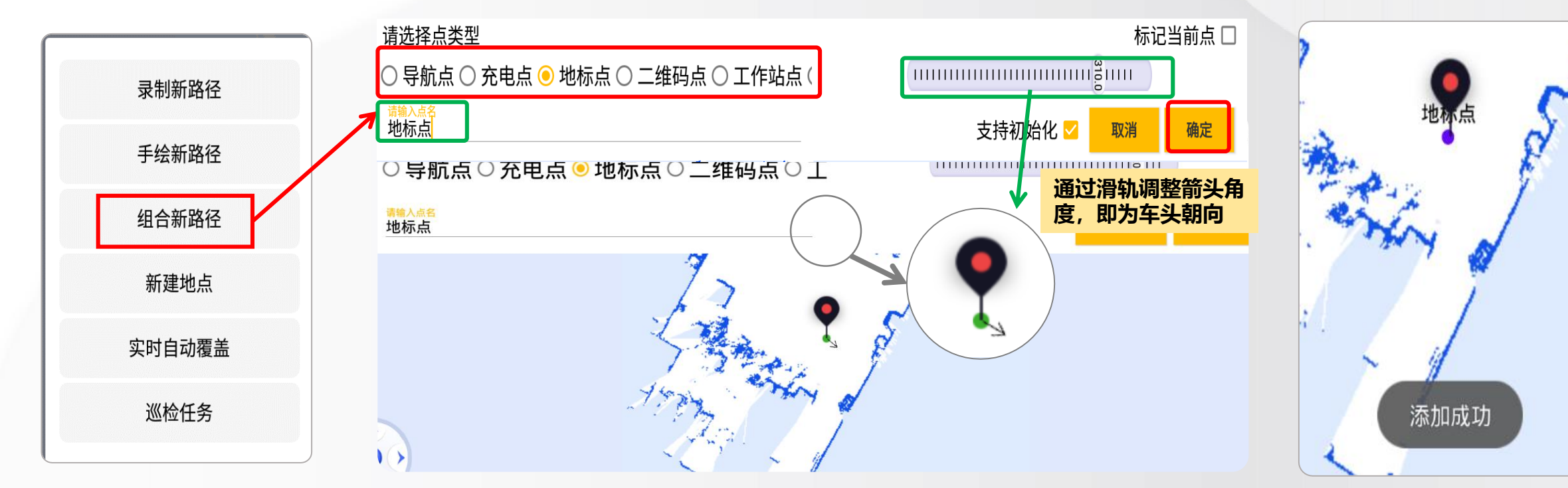

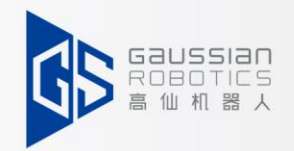

### **7.データ管理ー経路とポイント管理-新規パスとポイン組み合わせ**

「新規経路とポイント組み合わせ」ボタンをクリック→組み合わせ経路の名前を入力する→

#### 経路追加→経路の順番を編集→保存

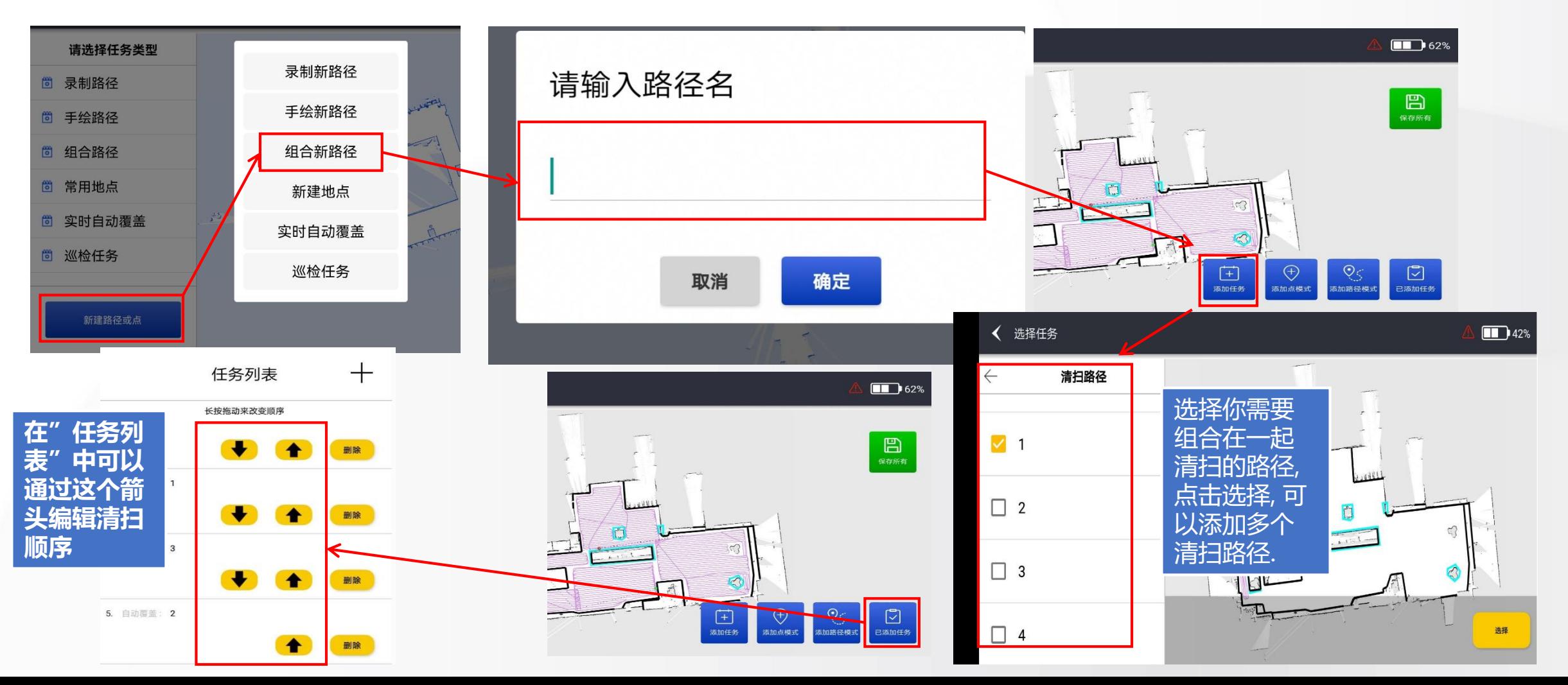

設定には以下の機能が含まれています。 **基本設定:不要 自動スリープ:**ロボットスリープ時間帯の設定 **ロボット状態:**ロボットセンサーのリアルタイム 状態(ポイントクラウド表示) **ロボットデータ操作:**主にマップのバックアップ **詳細設定:**パラメーター設定、アカウント作成 **更新:**手動でAPPバージョンを更新

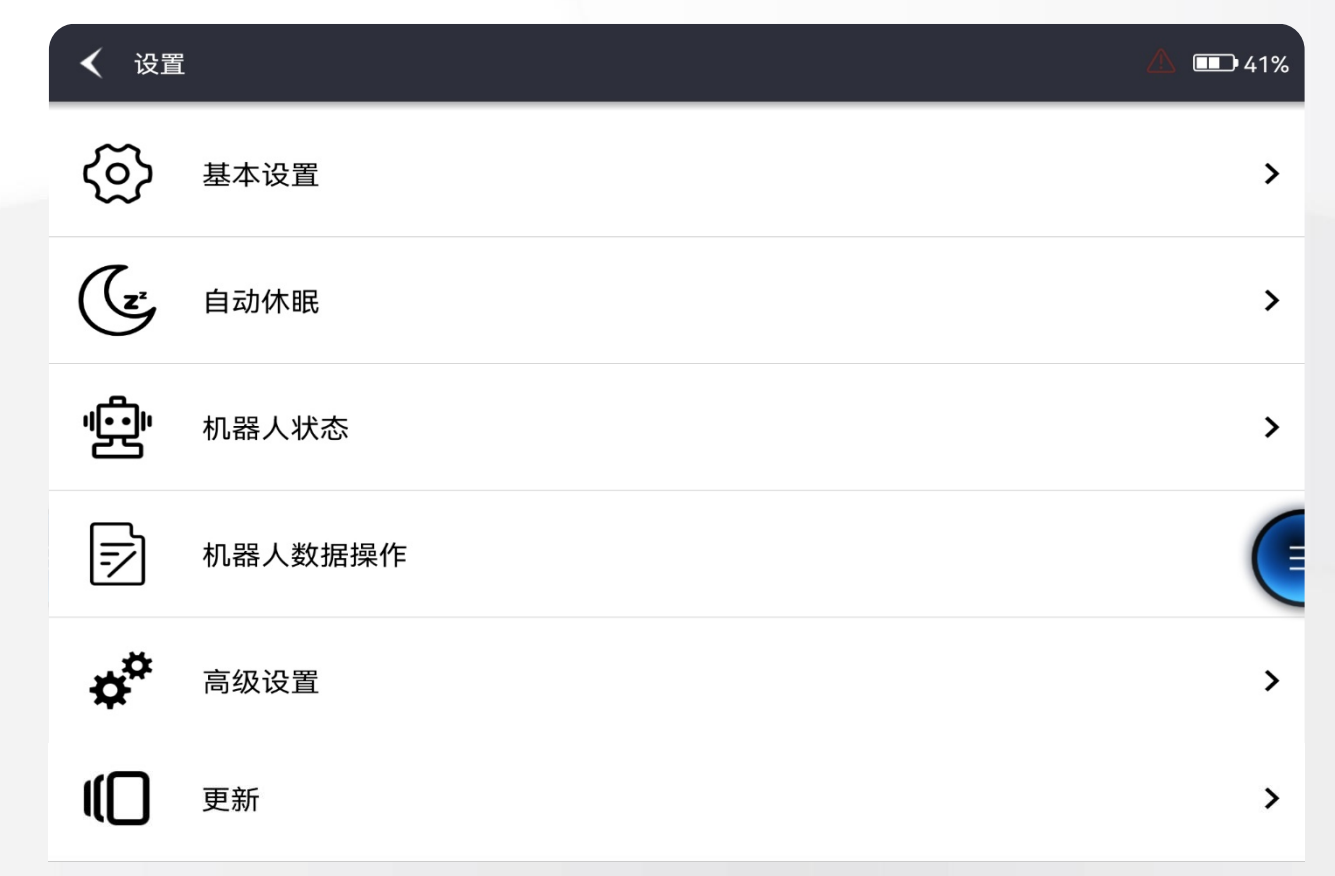

**7.データ管理ー設定**

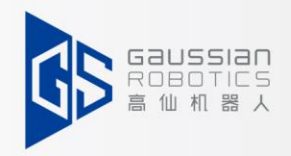

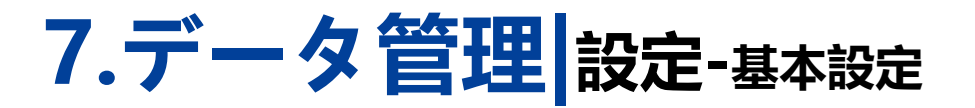

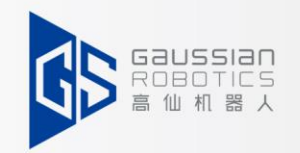

ロボットは自動でレーザーの補正ができます。下の表示に従って、補正してください。

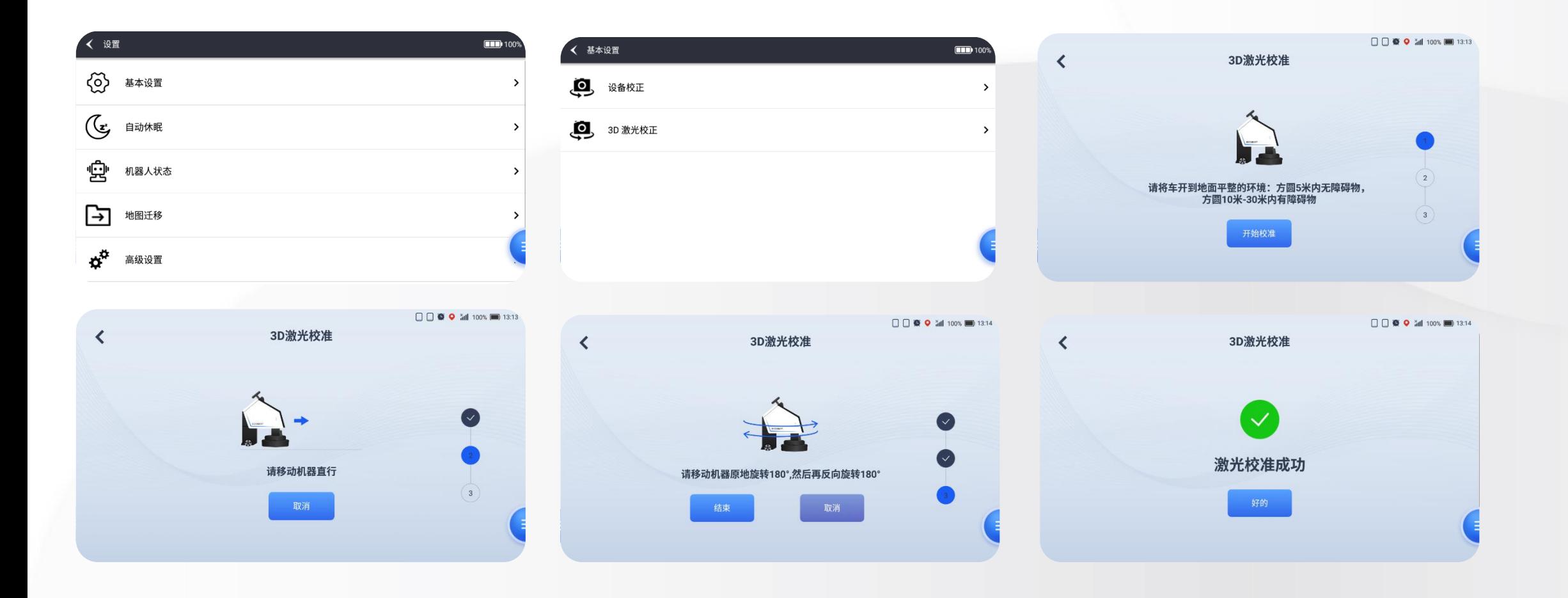

### **7.データ管理ー設定-自動スリープ**

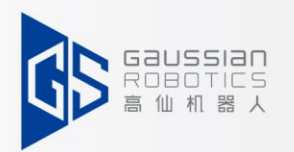

「自動スリープ」をオンにすると、ロボットが時間になると、自動的にチャージングステーション/ワー クステーションに戻ります。スリープ時間をオフにすると、終了していないタスクがあった場合、ステ ーションから再度出発し、清掃タスクを引継ぎ完了します。

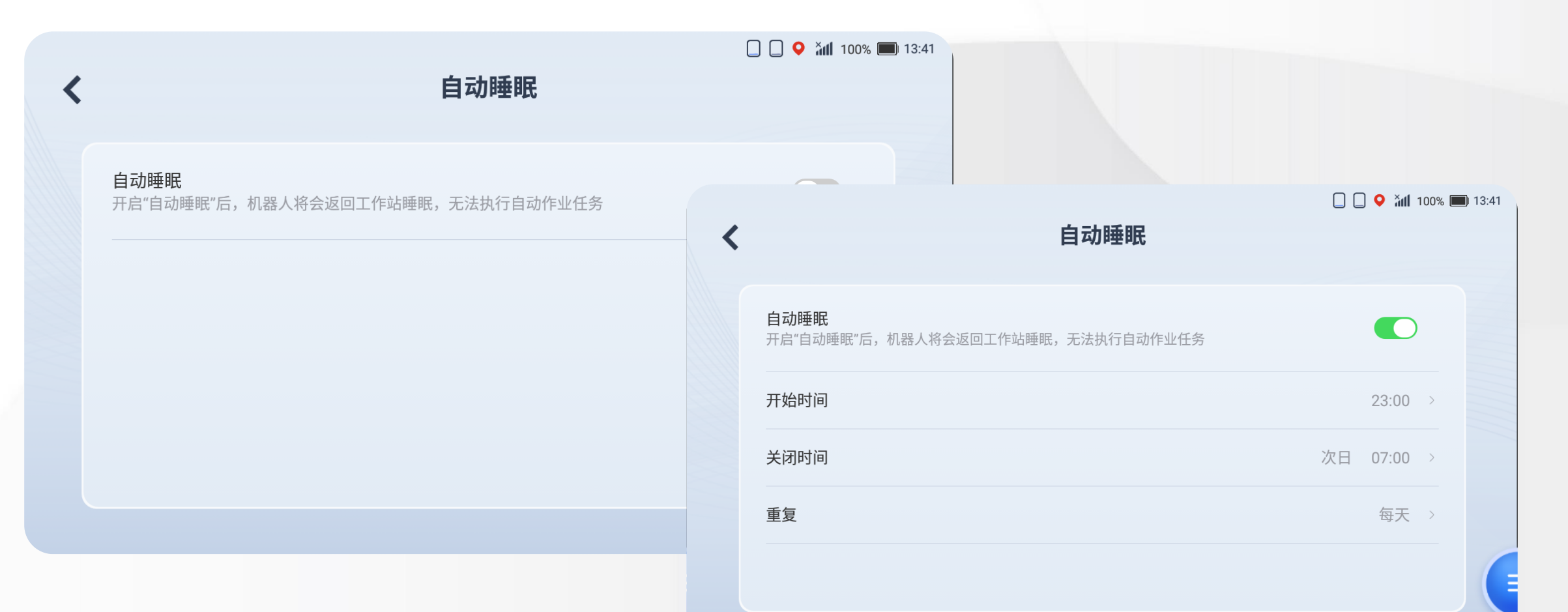

### **7.データ管理ー設定-ロボット状態**

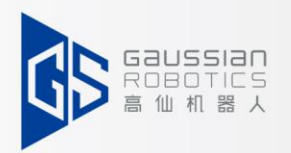

(1)ロボット状態では2項目有ります:センサー、アドバンス。 (2)センサー: センサーメニューで各センサーが正常に動作しているかどうかが確認できます。 (3)レーザーポイントクラウドは車体外にあり、超音波をかざすと緑の線が縮み、衝突防止センサー トリガーされると緑から赤に変わります。前後のカメラでオレンジ色のポイントクラウドが見えます。

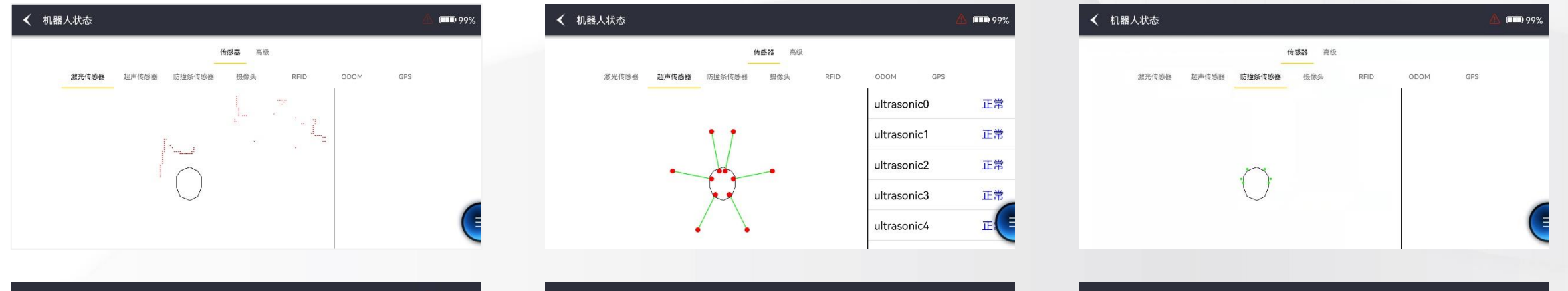

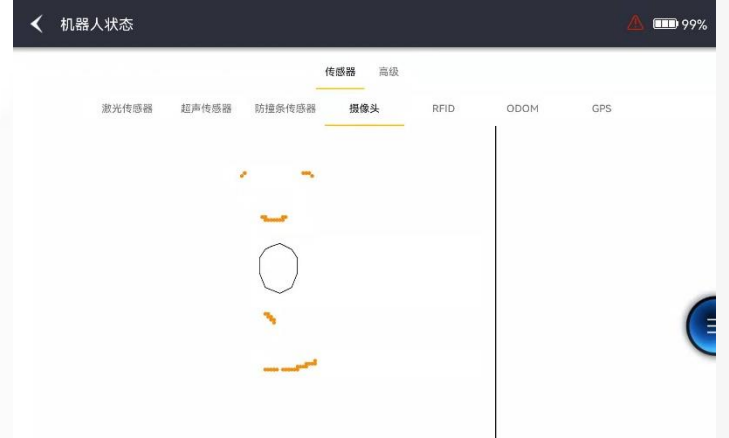

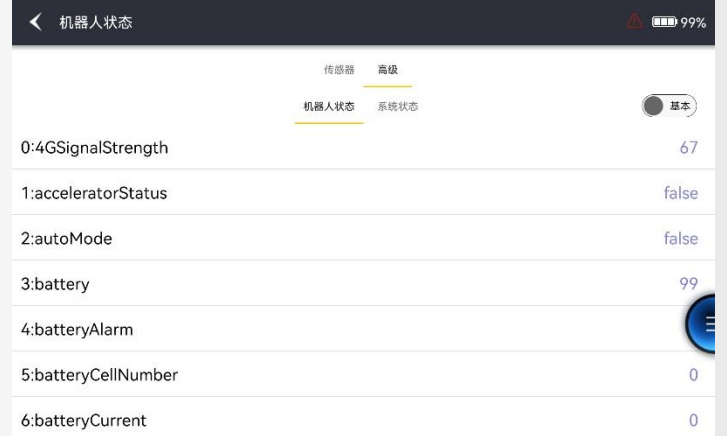

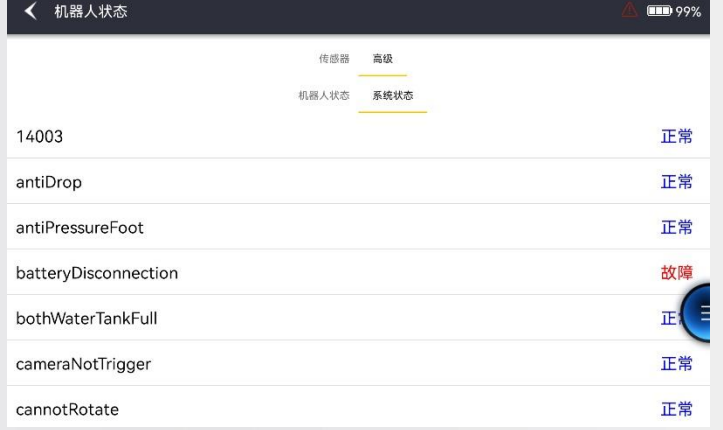

### **7.データ管理ー設定-ロボット状態**

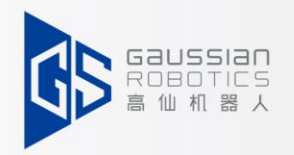

 $\Box$  65%

#### **マップの移用**:

「マシンのマップ」はホストコンピューターのハードディスクに保存され、「ローカルのマップ」は タブレットメモリに保存されています。

- 作業者が誤って削除しないように、現場の配置が完了したら、マシンのマップを 「ローカルのマップ」にバックアップすることを推奨しています。
- コントロールボックスが損傷してロボットを起動できない場合、このバックアップ方法により、 マップの損失を回避できる。

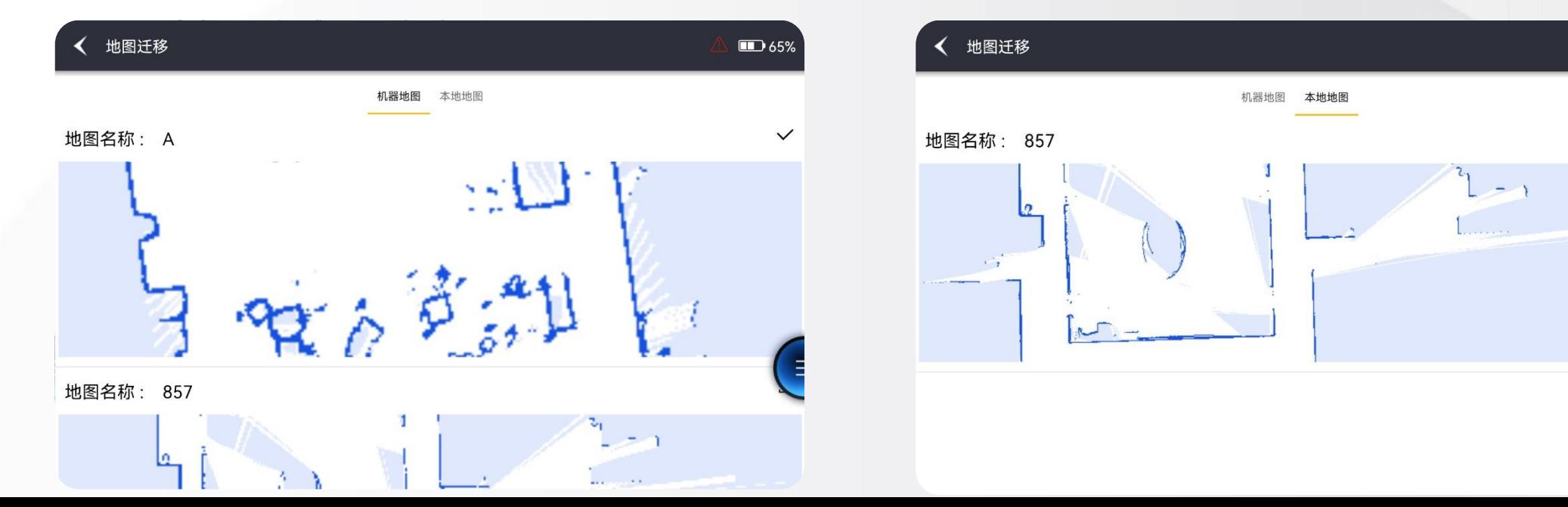

### **7.データ管理ー設定-詳細設定**

詳細設定には、次の機能が含まれています。

**ロボット配置:**各種ソフトウェアパラメータ。

**安全距離:**現在使用する必要はなく、修正する必要もありません。

**ユーザー管理:**アカウント作成、アカウント削除、パスワード表示。

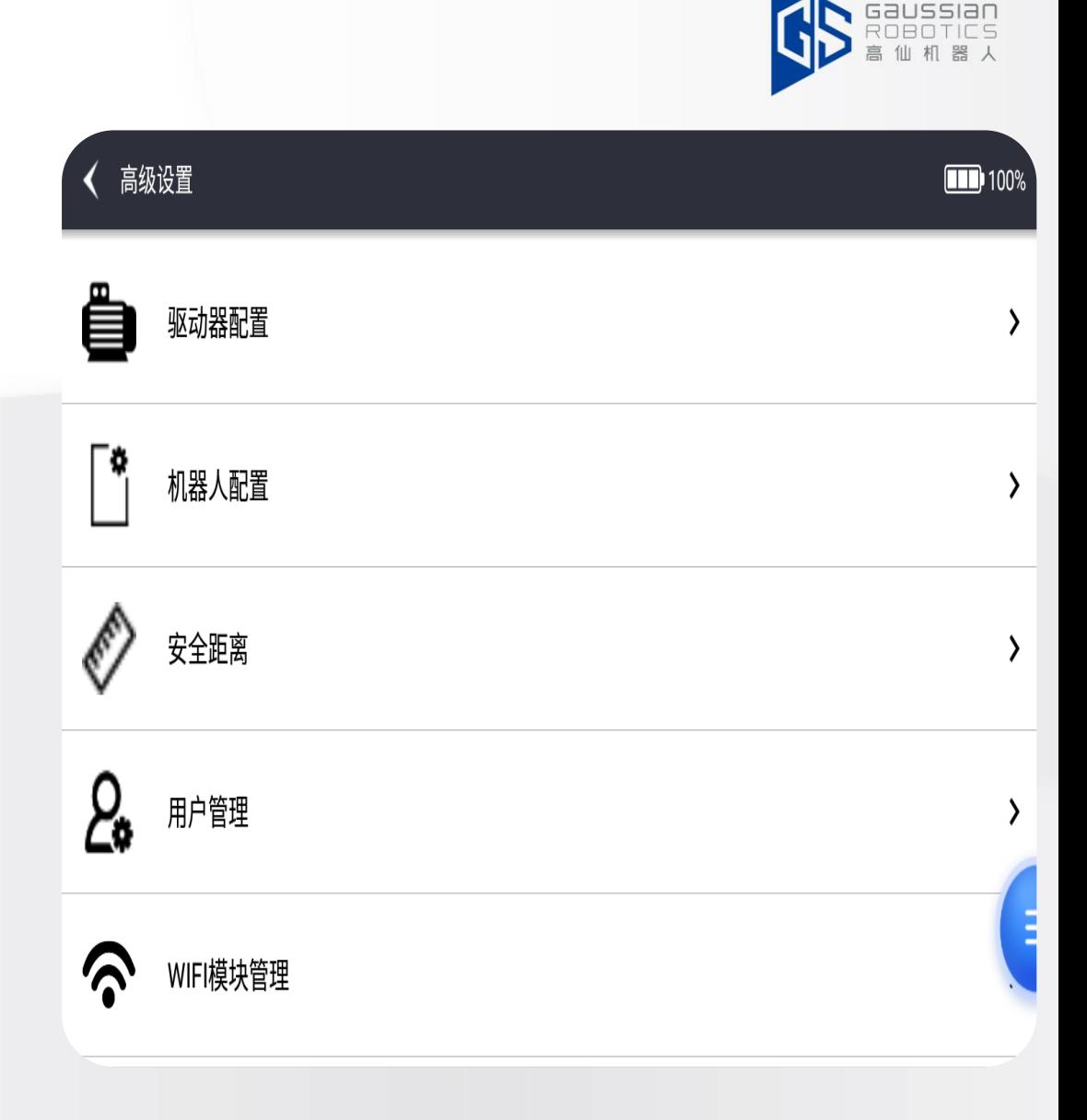

### **7.データ管理ー設定-詳細設定-**ロボット配置

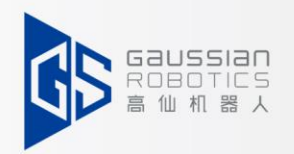

- (1)ロボット配置:クリーニングシーン設定、タイマータスク設定
- (2) シーン設定:主にパラメーターの表示

**詳しい内容はこちらから:https://gaussian.yuque.com/rh21ns/gxv6wx/rktrc1#N9cA**

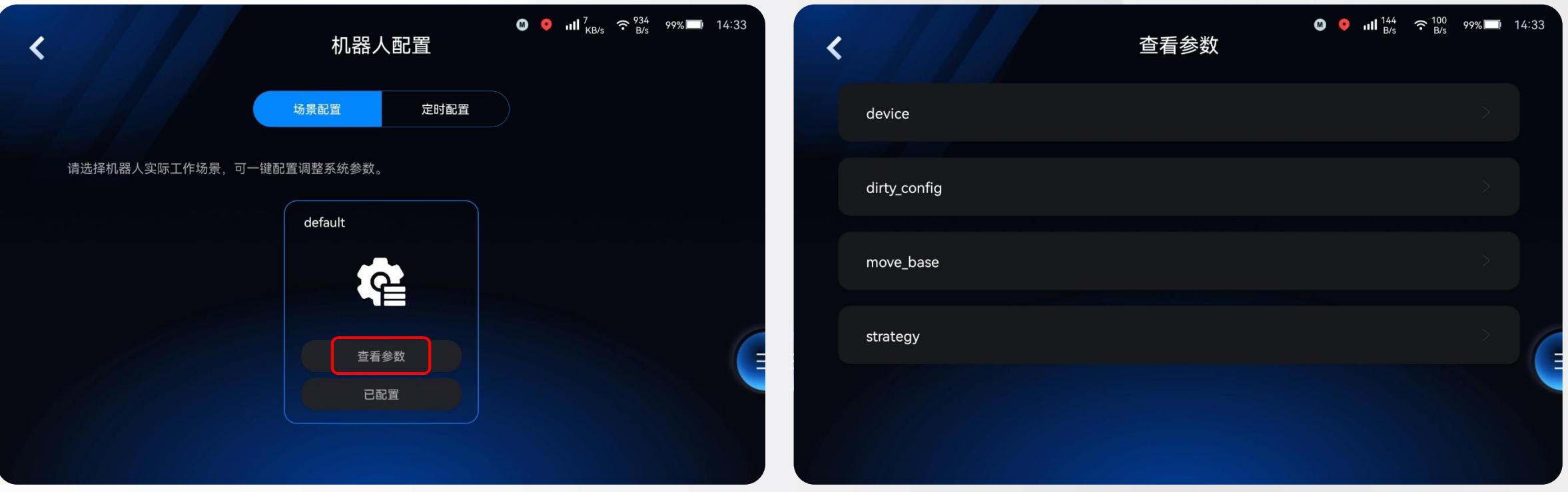

### **7.データ管理ー設定-詳細設定-**ユーザー管理

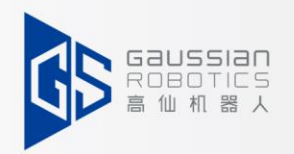

ユーザー管理はユーザーを削除、追加したりすることができます。 「追加」ボタンをクリックした後、「ユーザー名」「パスワード」を入力してください。 「ユーザーレベル」を選択し、「OK」をクリックして新しいユーザーを作成できます。 (user権限のユーザー名は、お客様のご要望に応じてカスタマイズできます。)

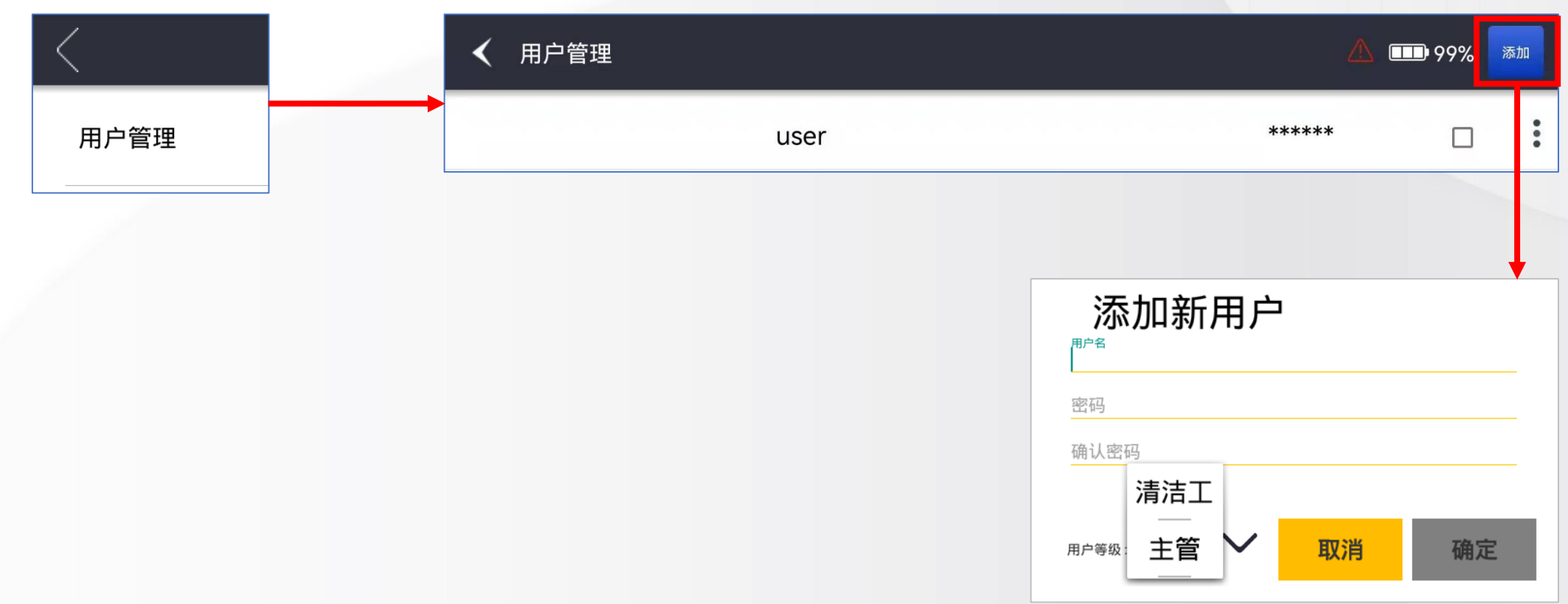

### **7.データ管理ー設定-アップデート**

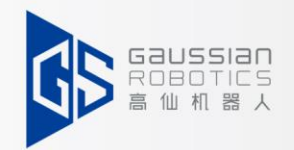

「APPアップデート」をクリックすると、アプリのバージョンリストが表示されます。 右側のダウンロードボタンをクリックし、プロンプトに従ってアップデートを完了してくだ さい。

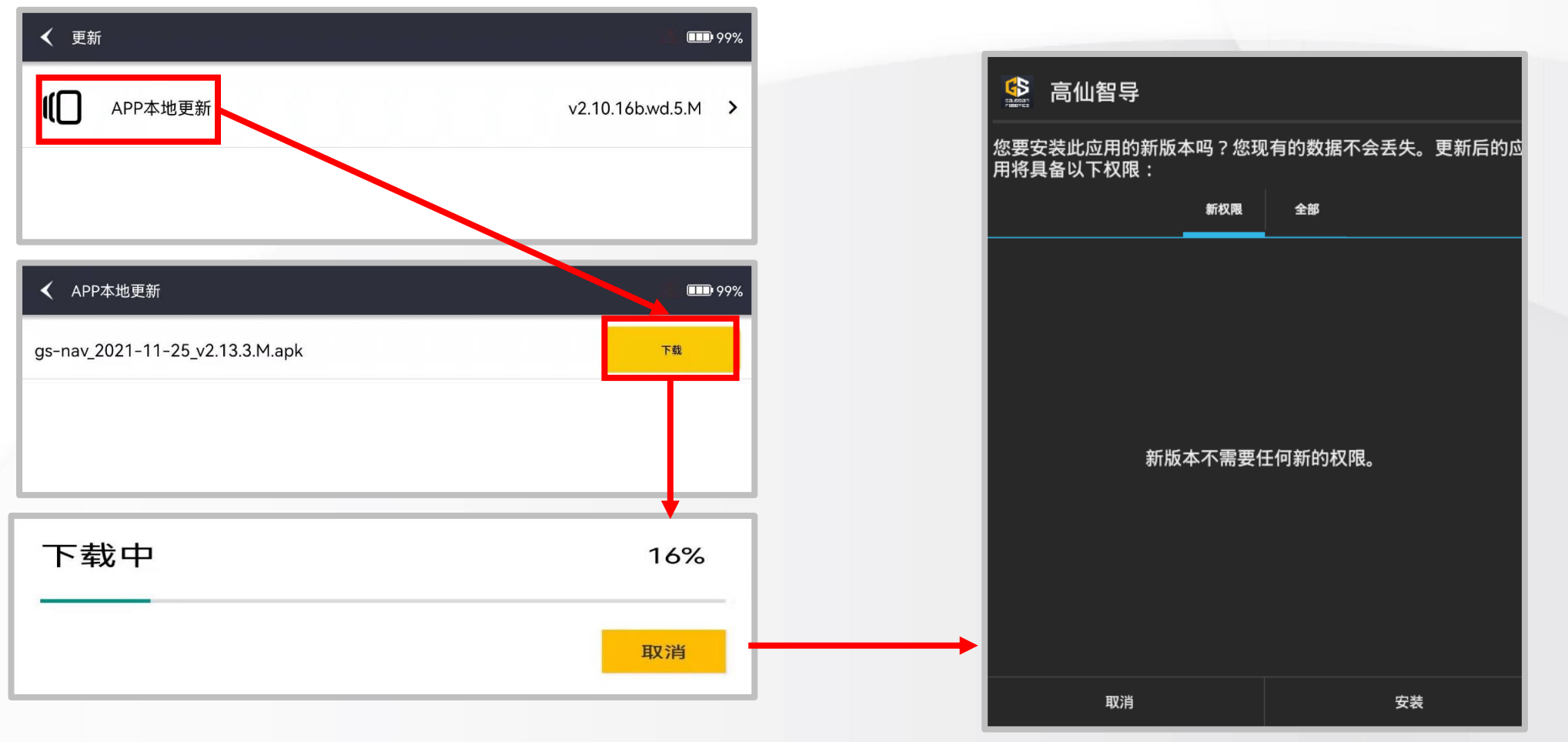

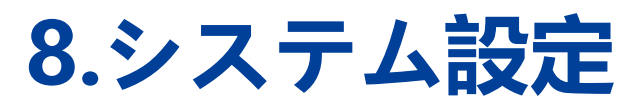

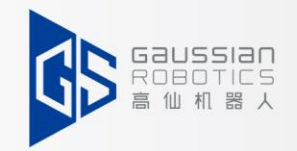

「システム設定」には、ロボット・システムと更新・ストレージ比率・音量・ 表示・モーション・ジェスチャーに関する6つのモジュールがあります。

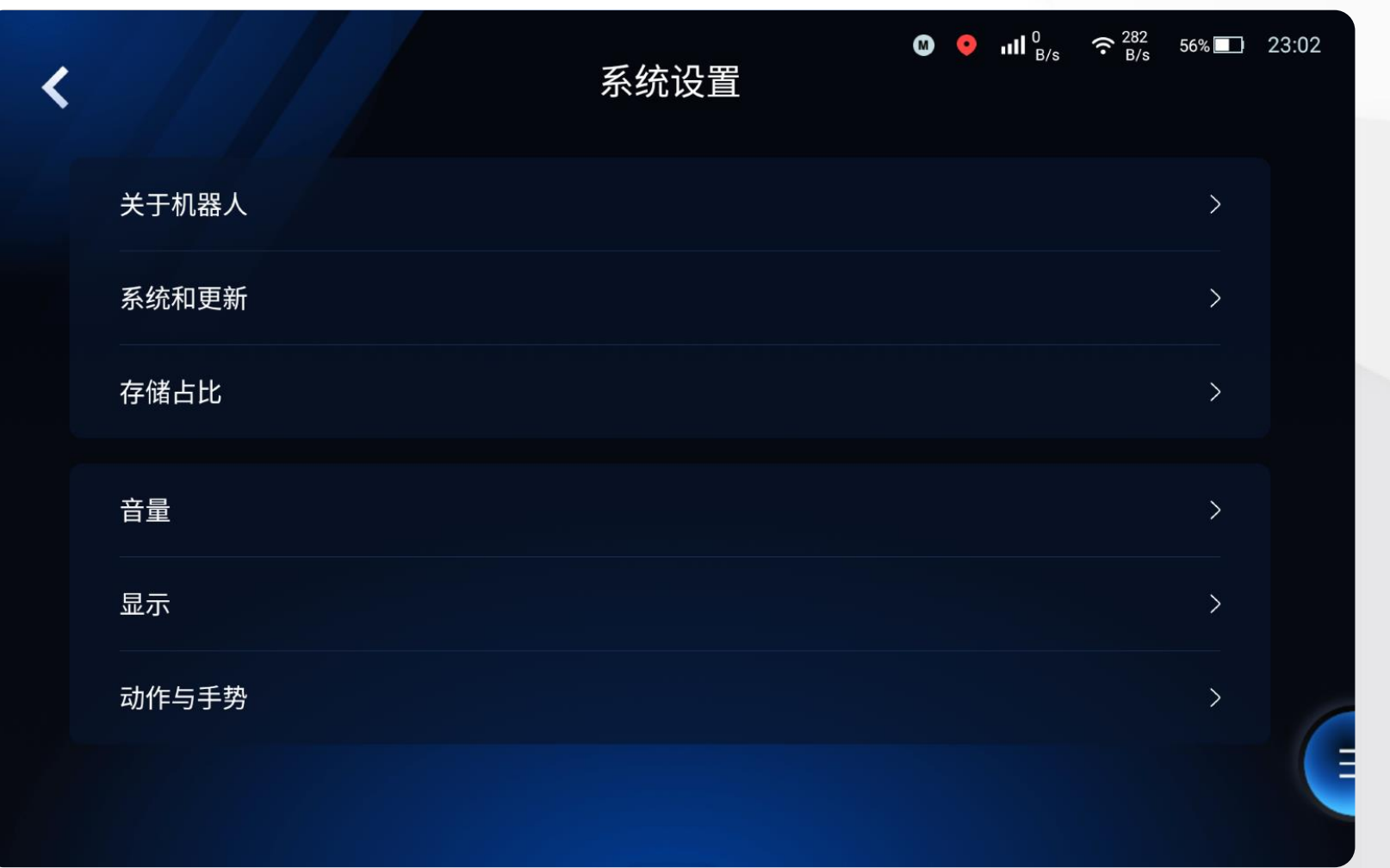

## **8.システム設定|ロボットについて**

**製品シリーズ:**製品構成コード **製品番号:**デバイスSNコード **APPバージョン:**G-mindバージョン **上位機バージョン:**ソフトウェアバージョン **下位機バージョン:**ポイントは1、7、8

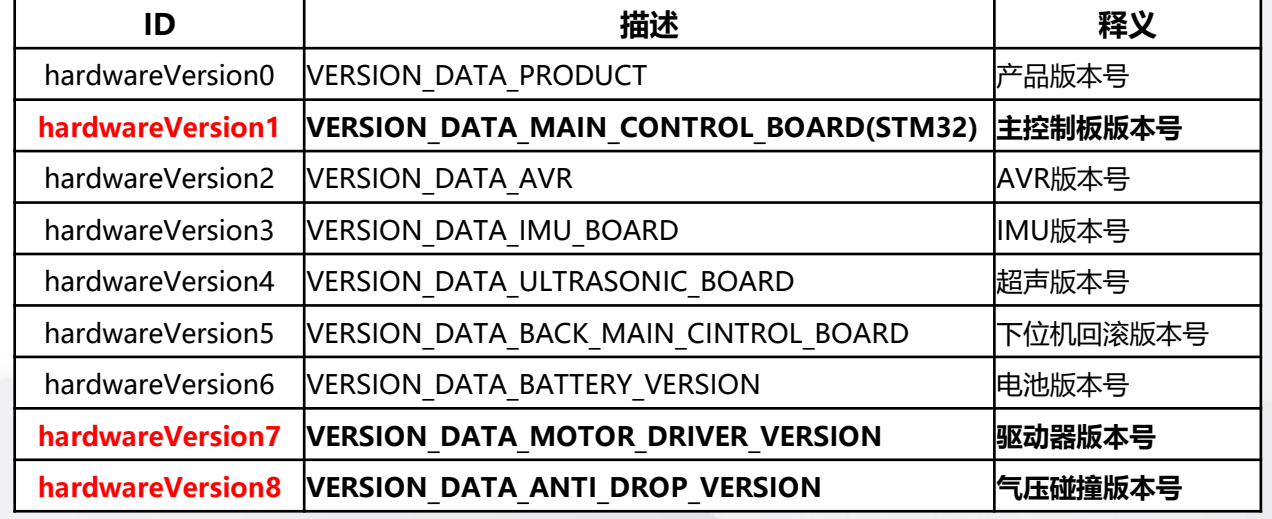

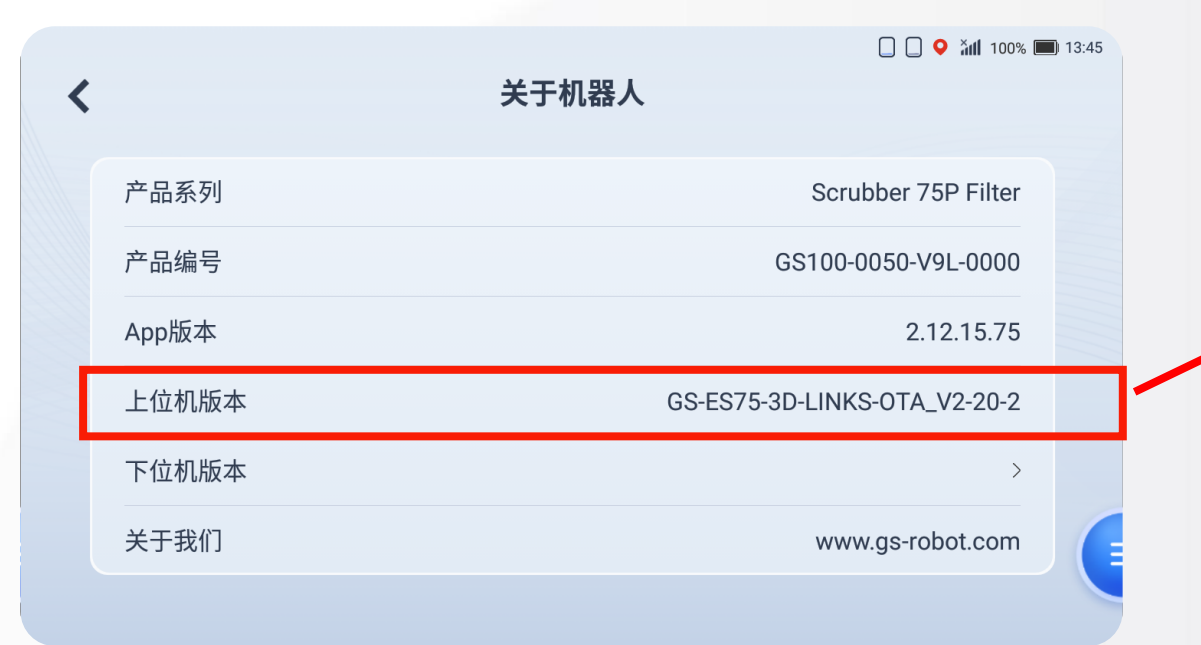

下位机版本 ≺ hardwareVersion0 t2.0.54 t2.0.54 hardwareVersion1 hardwareVersion2  $t2.0.1$ hardwareVersion3  $10.0.0$ hardwareVersion4  $10.0.0$ hardwareVersion5 t255.255.255

 $\Box$   $\Box$   $\bullet$   $\ddot{a}$  100%  $\Box$  13:45

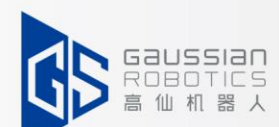

### **8.システム設定|システムと更新**

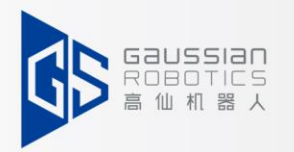

「システムと更新」には7つのモジュールがあります:ソフトウェアの更新、言語の切り替え、データログ、LORA構成、 APN、パスワードの変更、タイムゾーンの変更となります。

「Lora設定」モジュール:現在リリースしていませんが、将来的にバージョンのサポートができます。

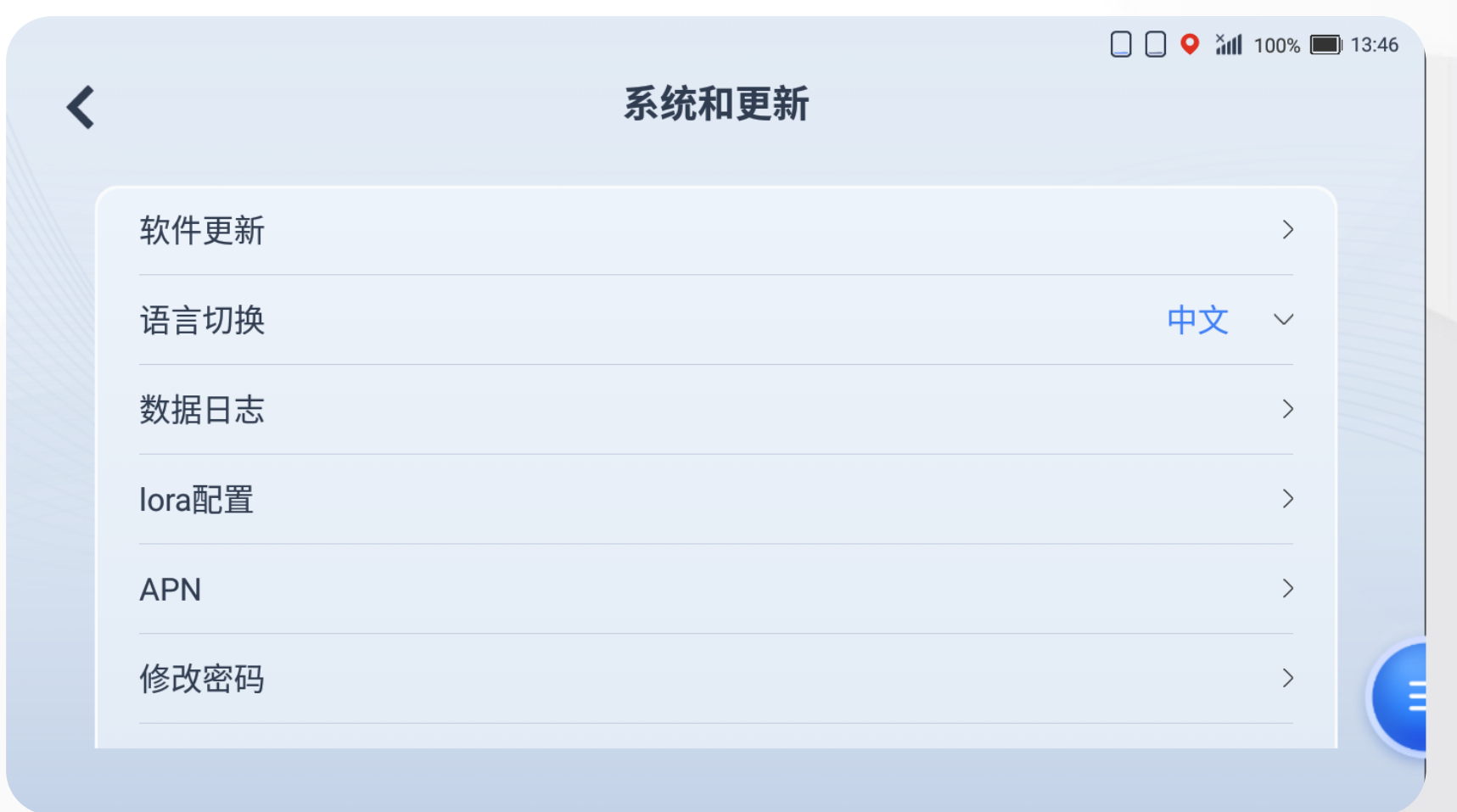

### **8.システム設定ーシステムとアップデート-ソフトウェアアップデート**

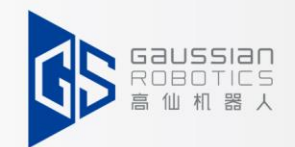

**現在のバージョン:**現在のロボットで使用されているG-mindバージョンの説明

**新しいバージョン:**現在更新に使用可能なバージョン、およびバージョンの説明

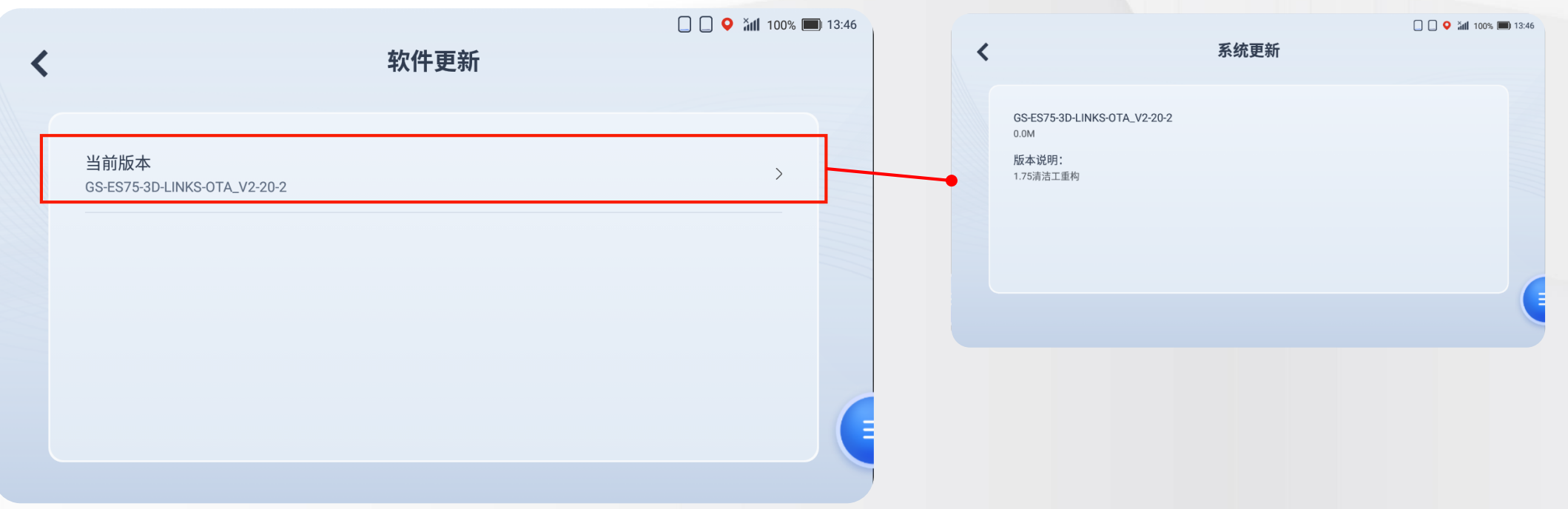

### **8.システム設定ーシステムと更新-言語切り替え**

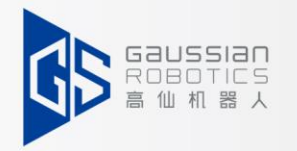

現在、18言語をサポートしています。

中国語簡体字/繁体字/英語/韓国語/日本語/ドイツ語/フランス語/ポーランド語/タイ語/ノルウェー語/チェコ語 言語を切り替えると、アプリは自動的にログアウトされ、再ログインが必要となります。

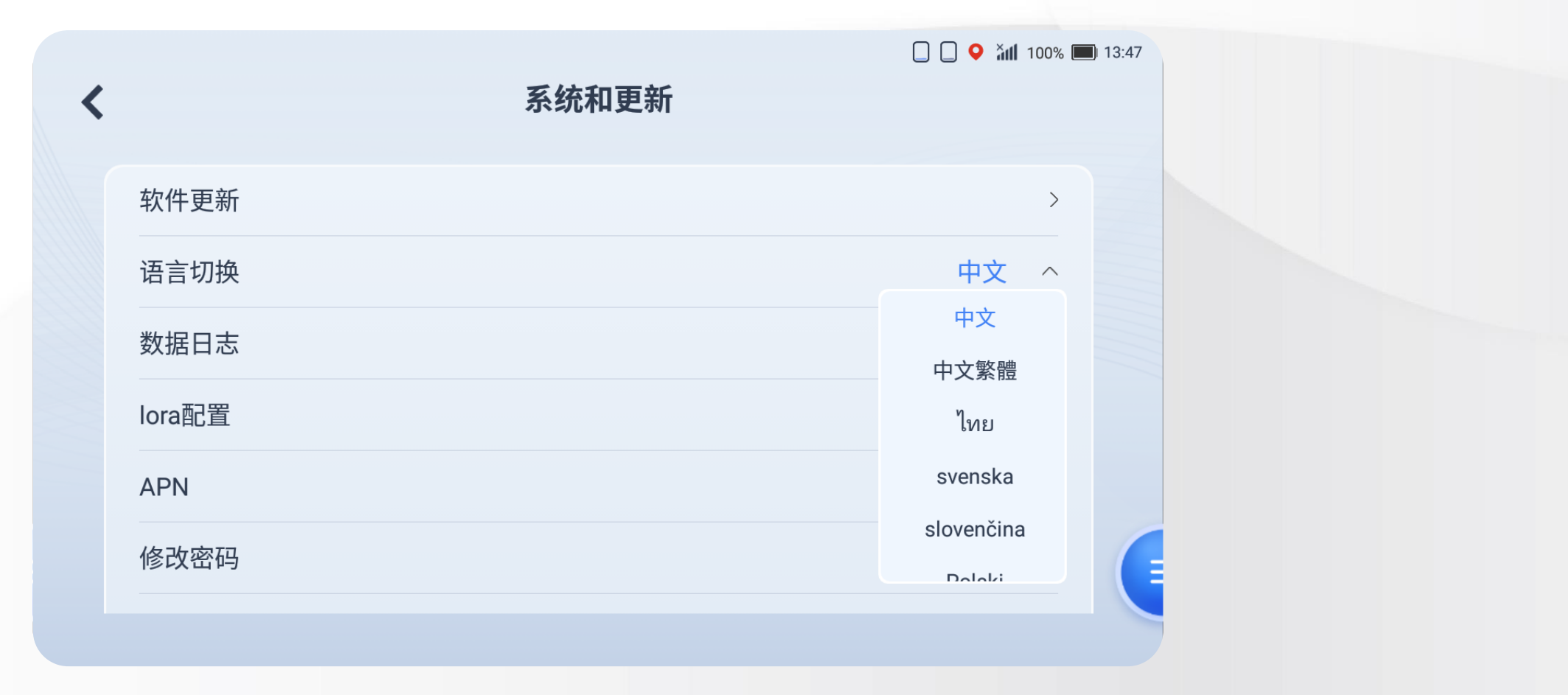

### **8.システム設定ーシステムと更新-データログ**

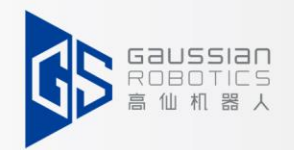

データバッグとログは、日付、モジュールで選択できます。 2022年現在のバッグ/ログコピー、主にTempoStudioツールを使用します。

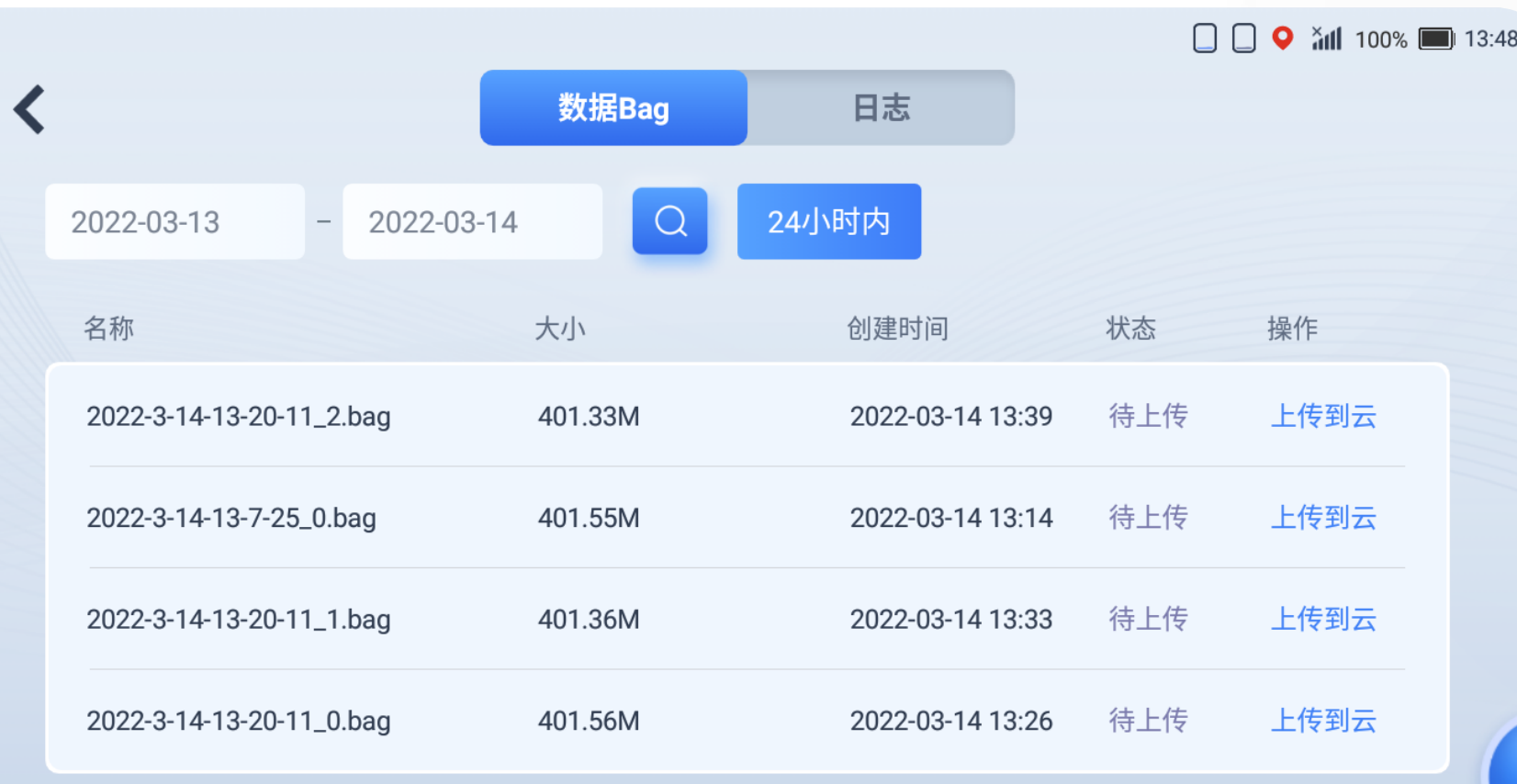

### **8.システム設定ーシステムと更新-APN**

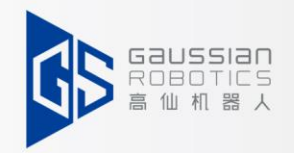

中国国内では設定は必要ありませんが、中国以外の海外市場では適用されます。 APN欄に住所を入力し、確認をクリックして完了してください。 海外の各地域の設定は、現地のサポートエンジニアに連絡してください。

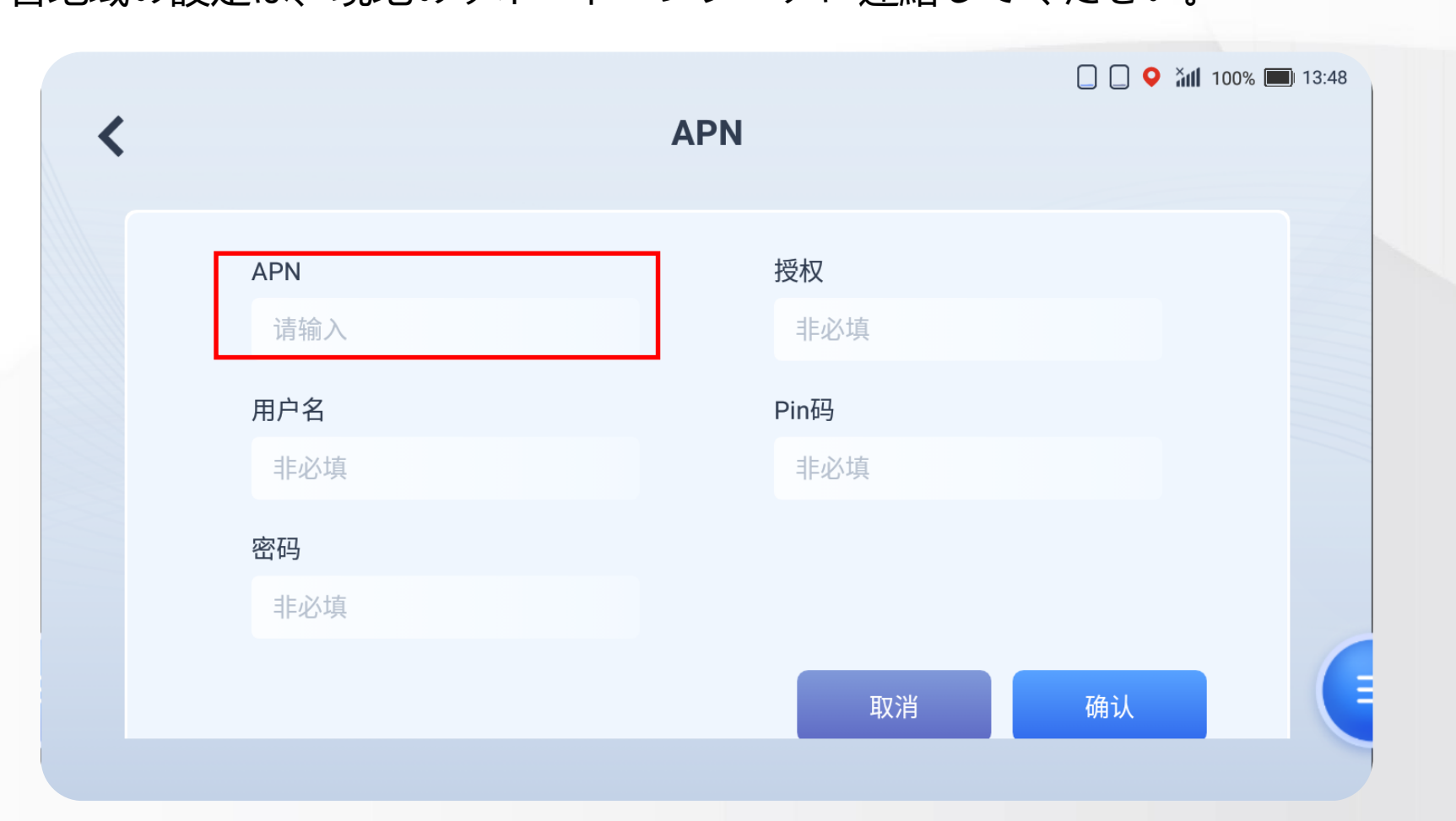

### **8.システム設定ーシステムと更新-パスワードを変更する**

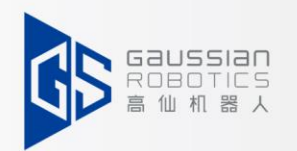

現在使用しているパスワードを入力し、新しいパスワードを入力してください。

「確定」をクリックすると変更完了となります。

**注意:**ここでは現在のアカウントのパスワードしか変更できません。

adminアカウントの場合でも、他のuserアカウントのパスワードを変更することはできません。

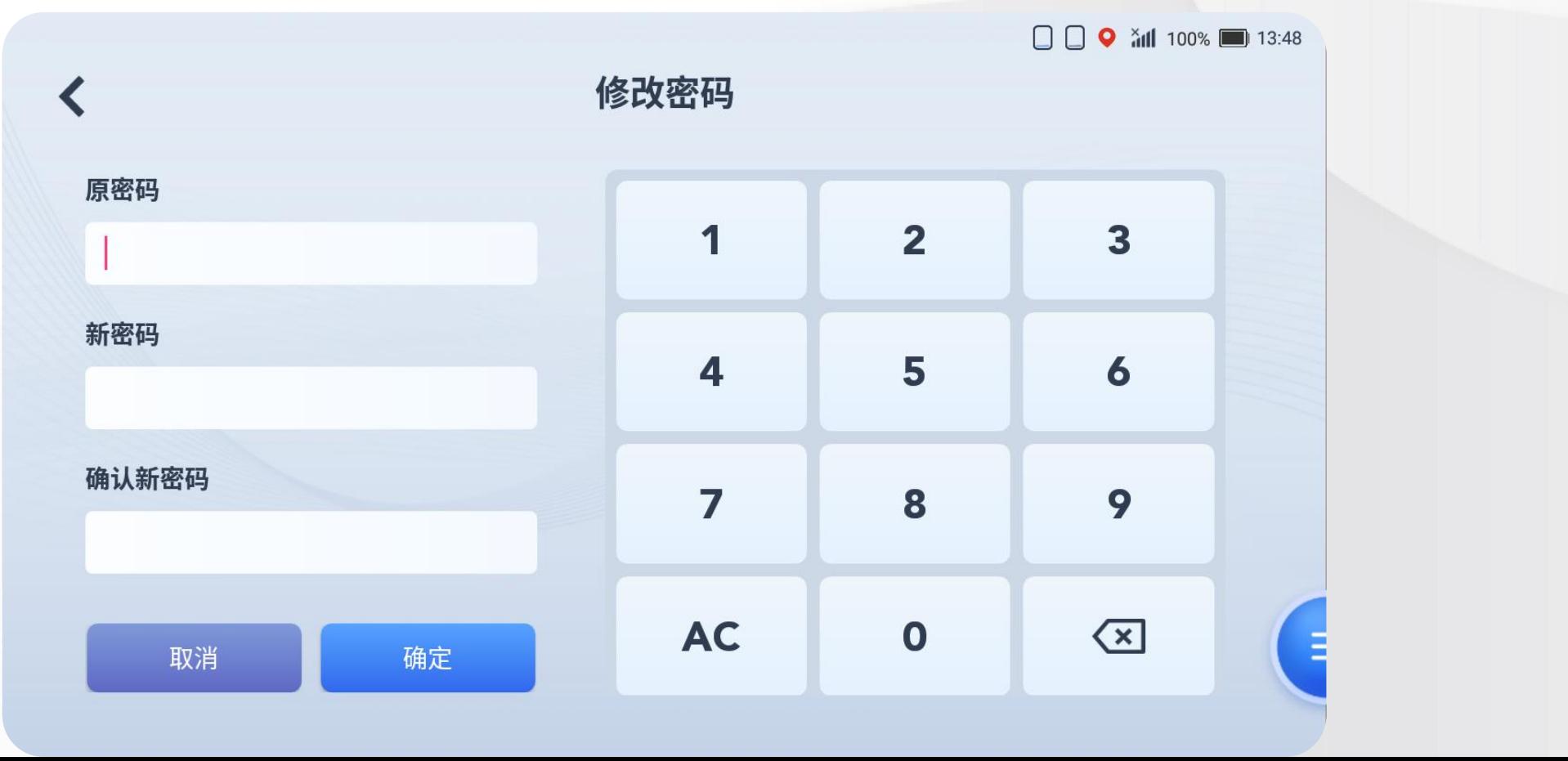

### **8.システム設定ーシステムと更新-タイムゾーンの変更**

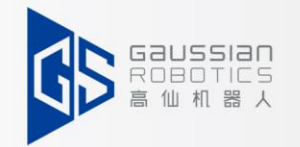

この画面に入り、テキストを入力して必要なタイムゾーンを選してください。

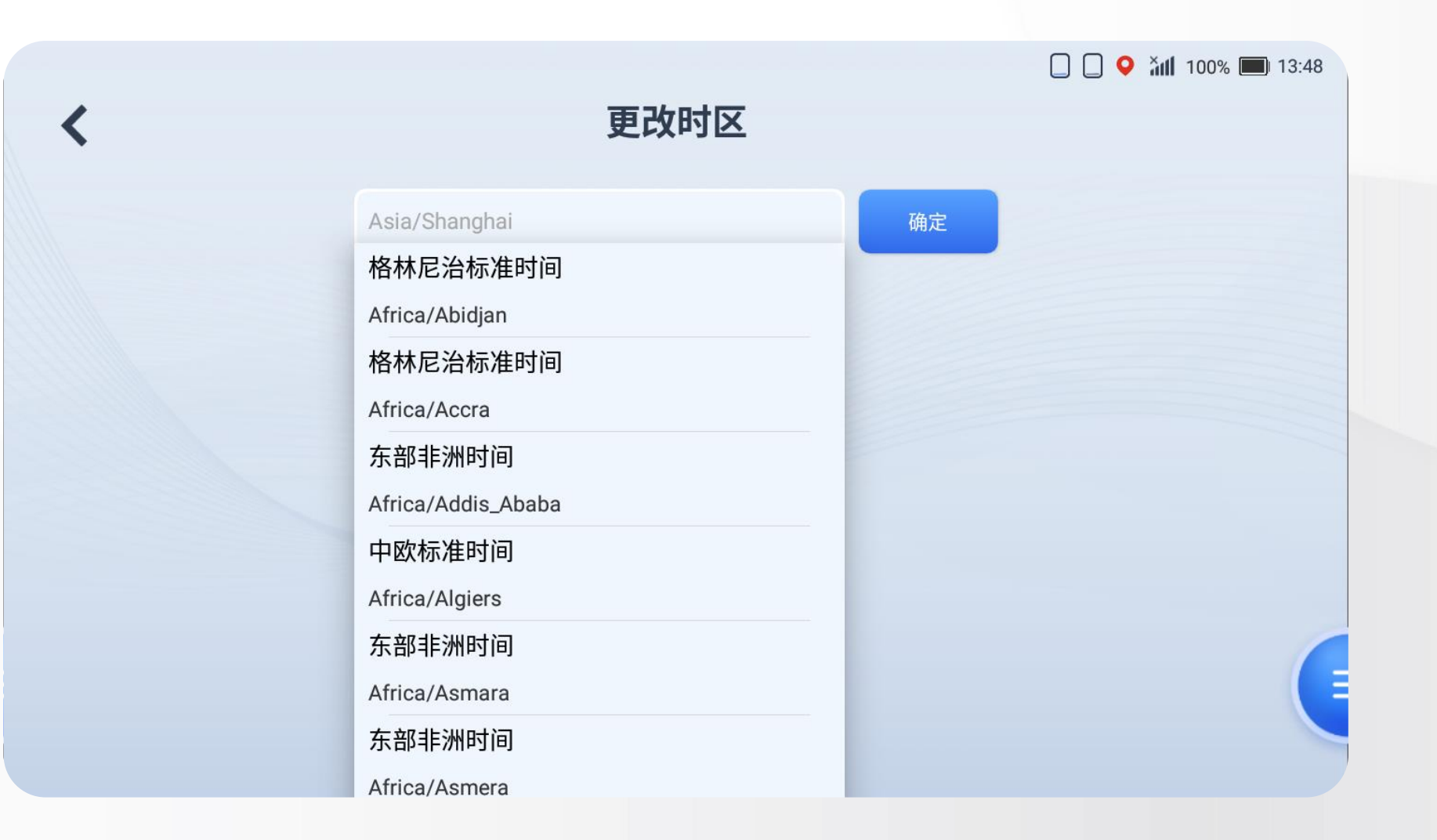

**8.システム設定ーストレージ容量**

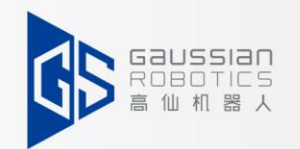

このインターフェースにアクセスすると、ディスクの総容量・現在使用可能なディスクストレー ジ容量が表示されます。

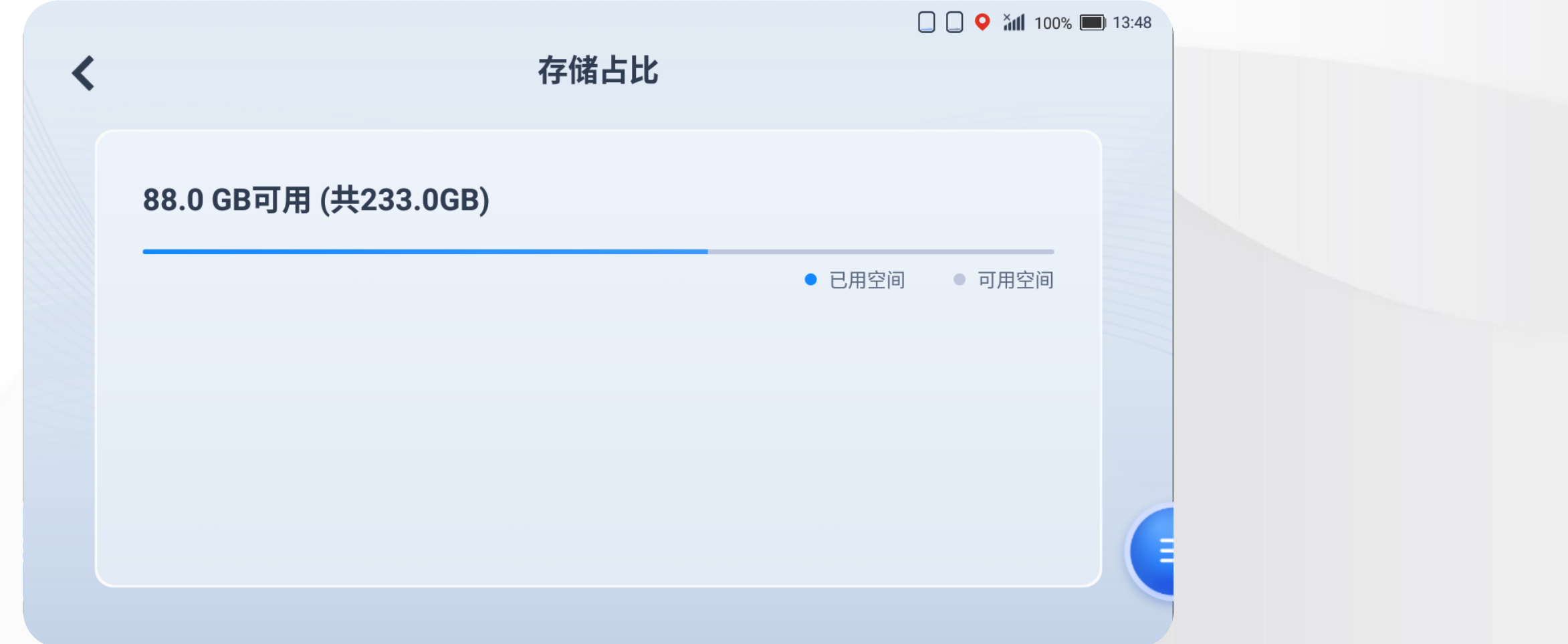

### **8.システム設定ー音量**

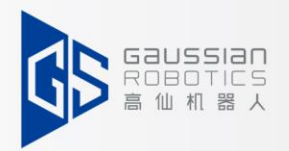

- (1)この画面に入ると、スピーカーの音量が調整できます。
- (2)ここの音量はプルダウンメニューの音量と同期できます。

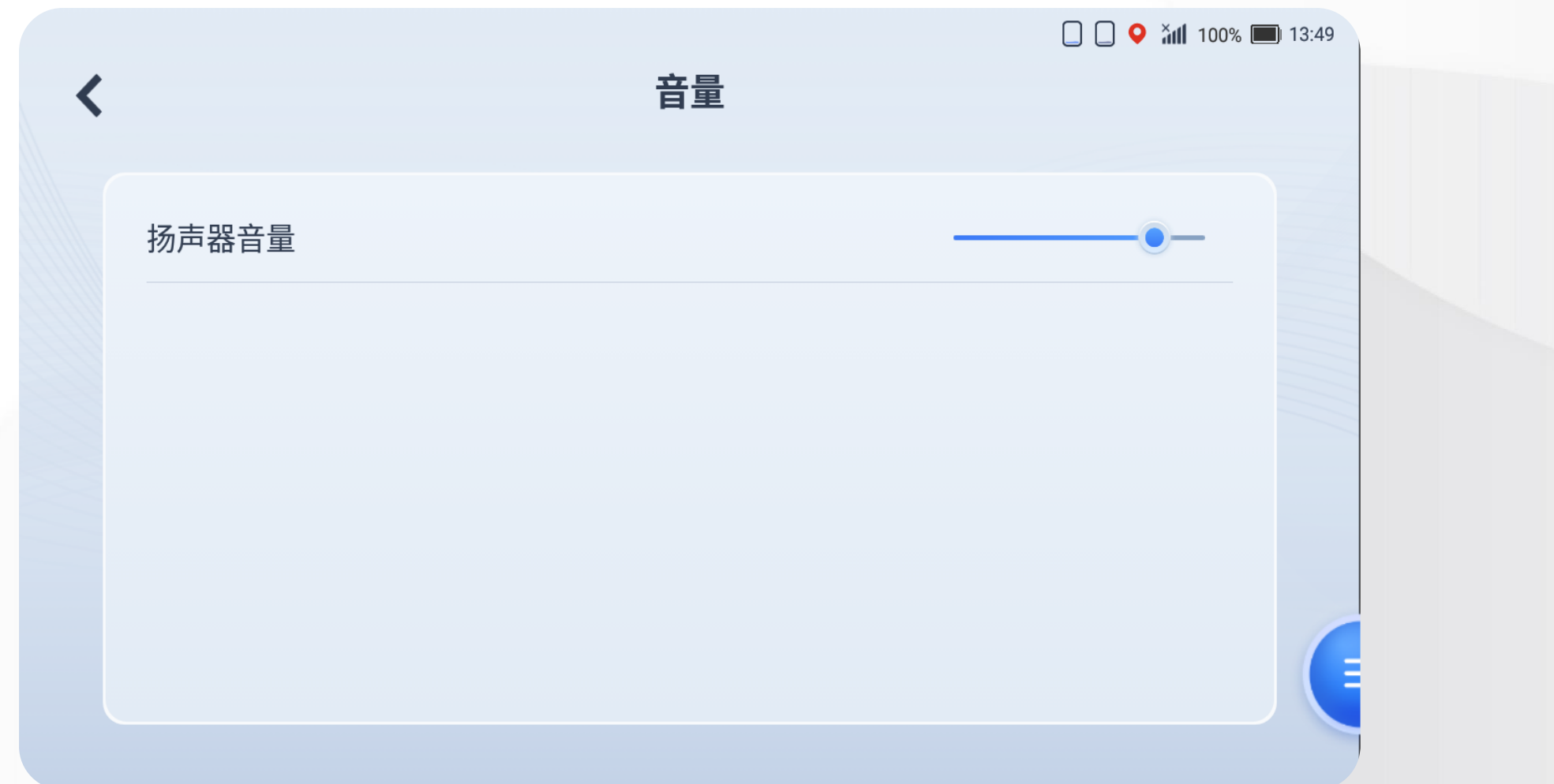

### **8.システムスクリーン**

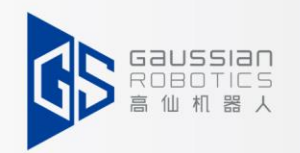

- (1)この画面に入ると、スクリーンロック時間を調整でき、コントローラーを開く事が 出来ます。
- (2)コントローラー:方位のボタンでロボットの走行をコントロールすることができます。

(3)コントローラーは自動モードのみ有効です。

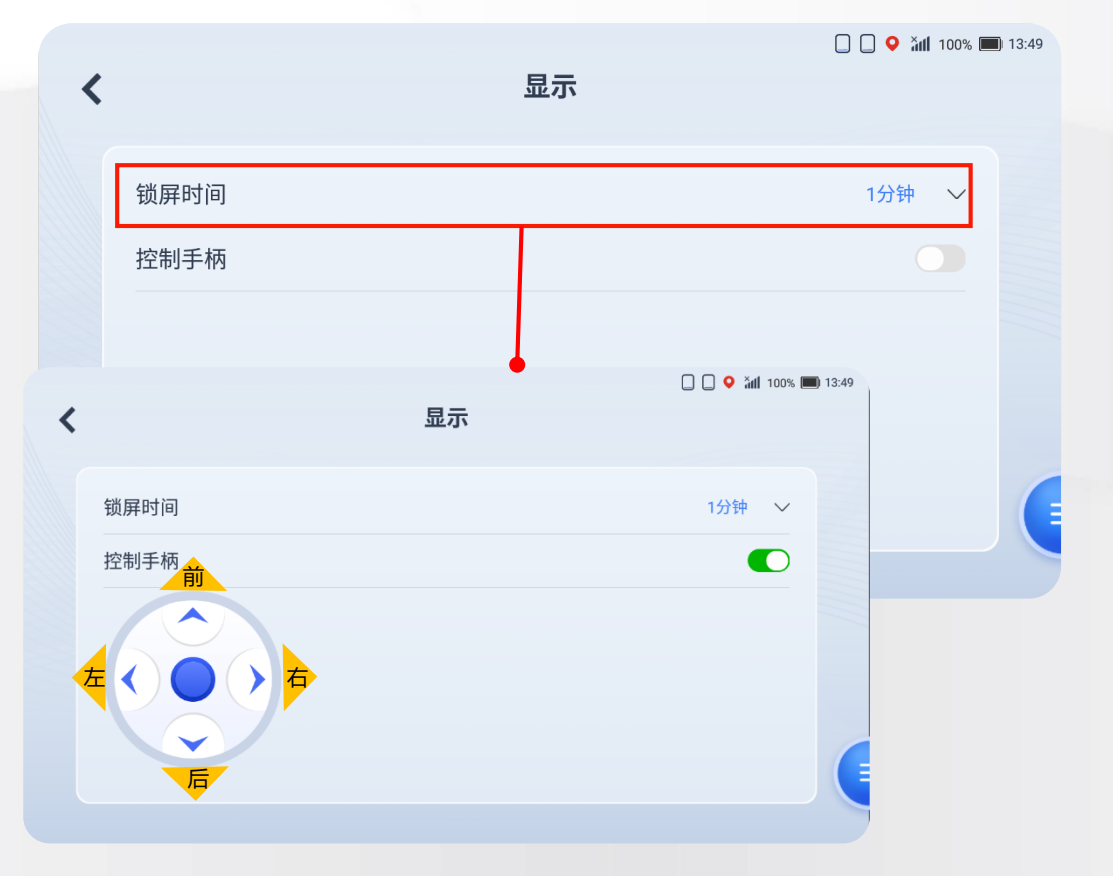

### **8.システム設定ーアクションとジェスチャー**

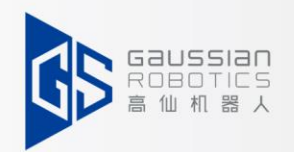

- (1)この画面に入ると、「3回クリックタスク停止」や「ジェスチャー・ショートカット」 の開閉を行うことができます。
- **(2)3回クリックタスク停止:**自動タスクではロック画面(右図1)で、指で3回連続クリックすると、 タスク一時停止画面になります。(右図2)
- **(3)ジェスチャー・ショートカット:**自動タスクではロック画面(右図1)に「S」字を指で描くと

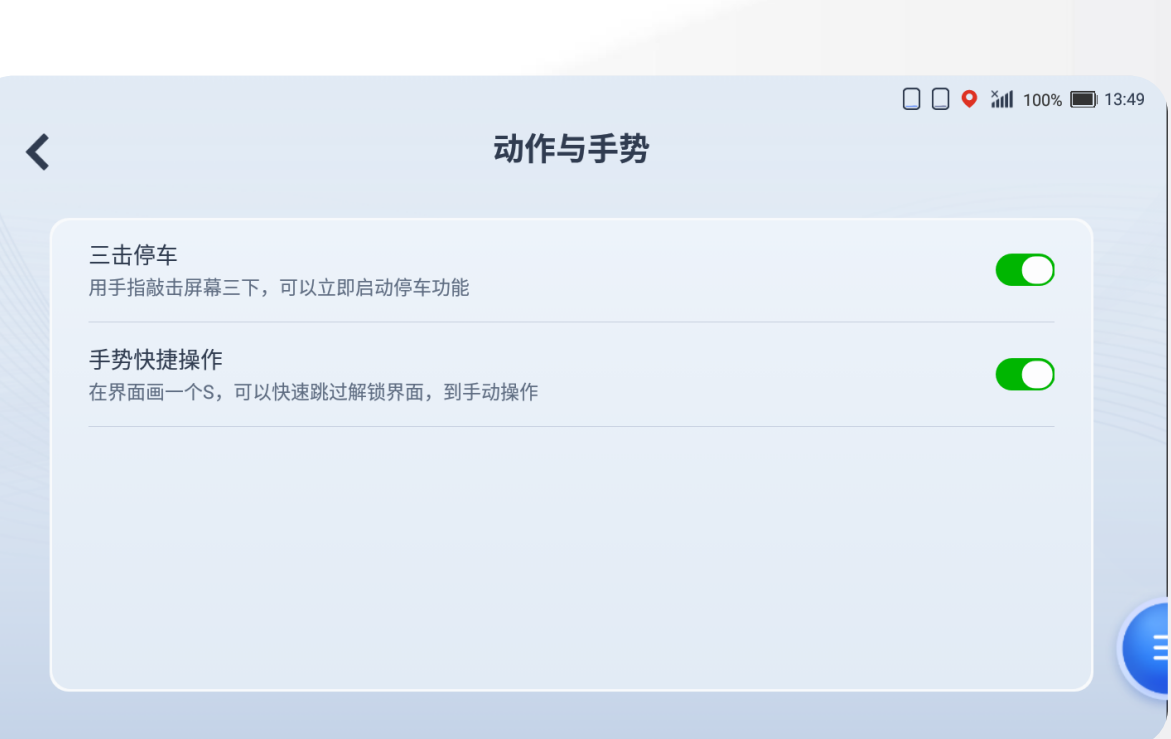

タスク一時停止画面(右図2)になります。

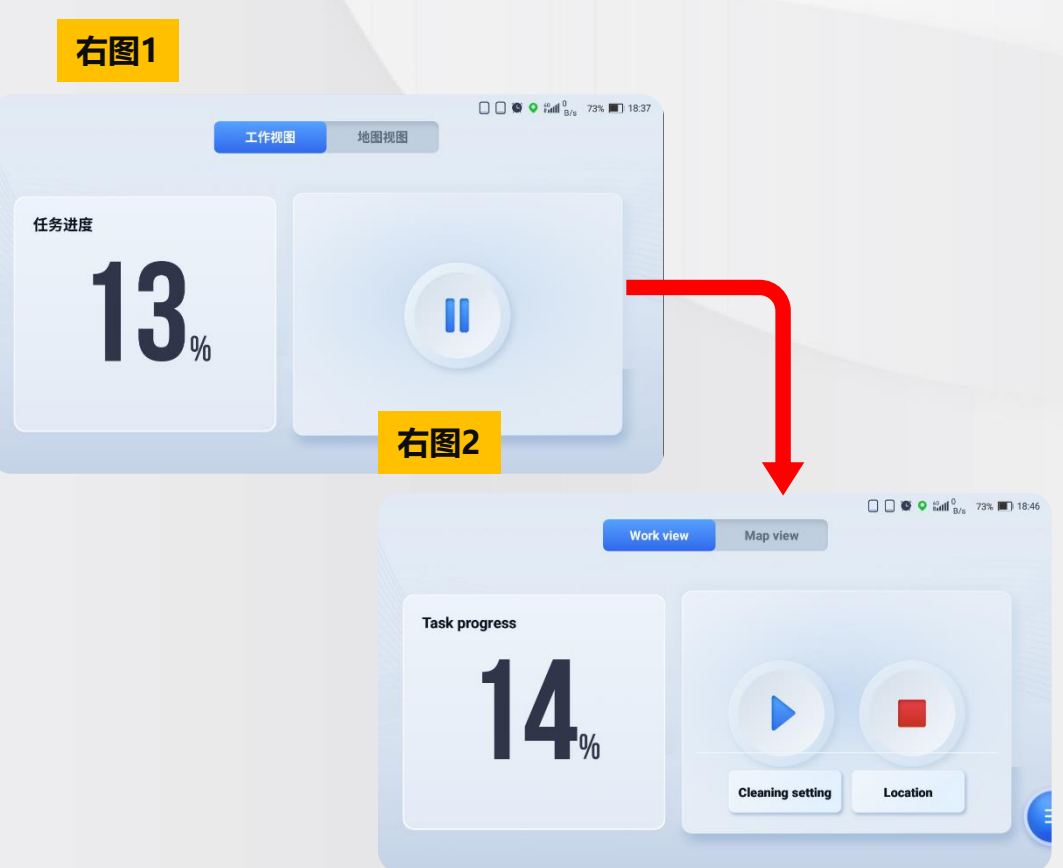

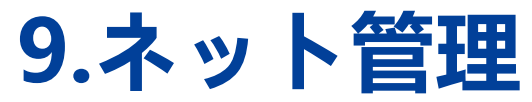

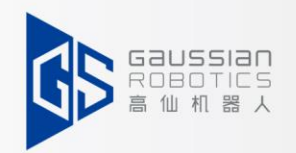

(1)ネットワーク管理には3つの項目があります:4 G、WIFI、流量統計

**4G:**4 Gネットワークオン/オフボタン

①ネットワーク状態が白色である

②ネットワーク接続されていない状態が4 Gアイコンの右下隅に表示される(図1)

**WIFI:**「WIFI管理」で接続可能なwifiを選択し、WIFIを閉じるとステータスバーでWIFIアイコンが非表示になります(図2) **データ統計:**WIFIまたは4 Gネットワークでの使用データを統計します。

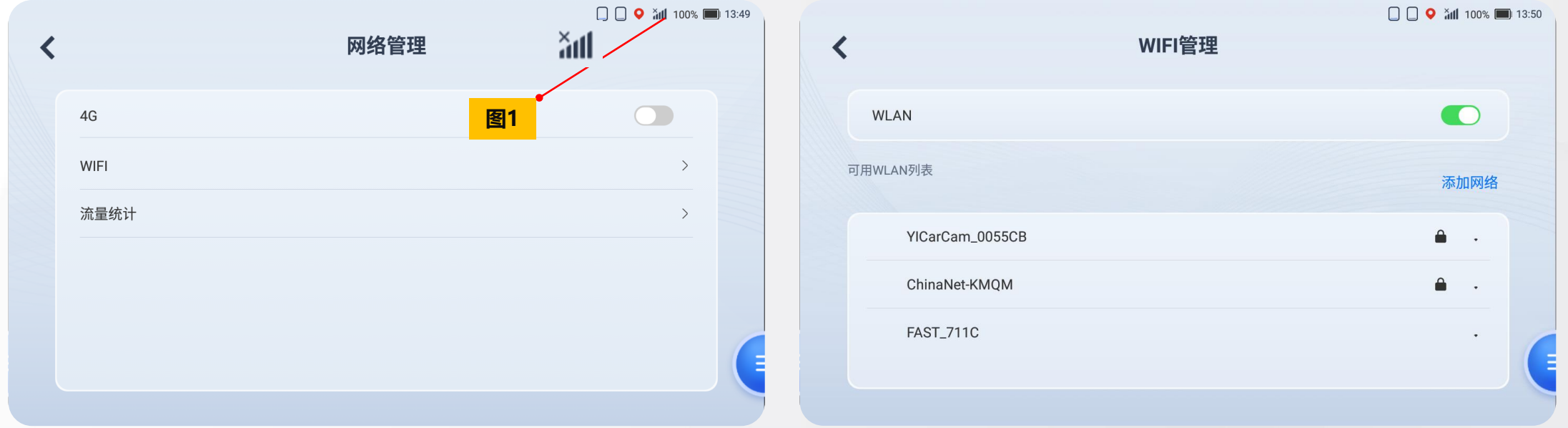

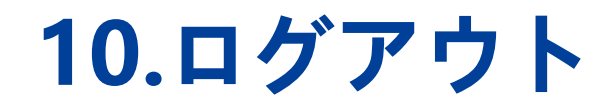

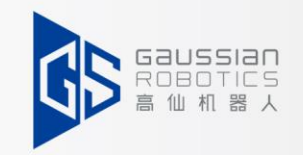

(1)ログアウトをクリックすると、確認画面が表示され、[確定]をクリック出来ます。 (2)次に、アカウントを切り替えてログインします。

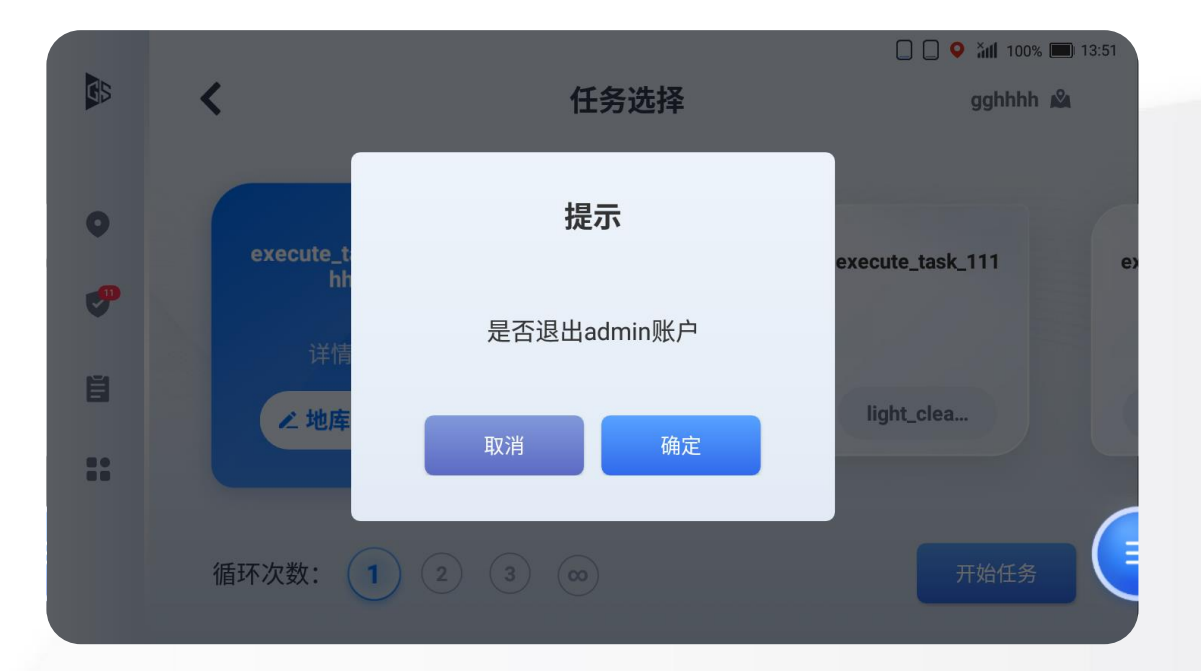

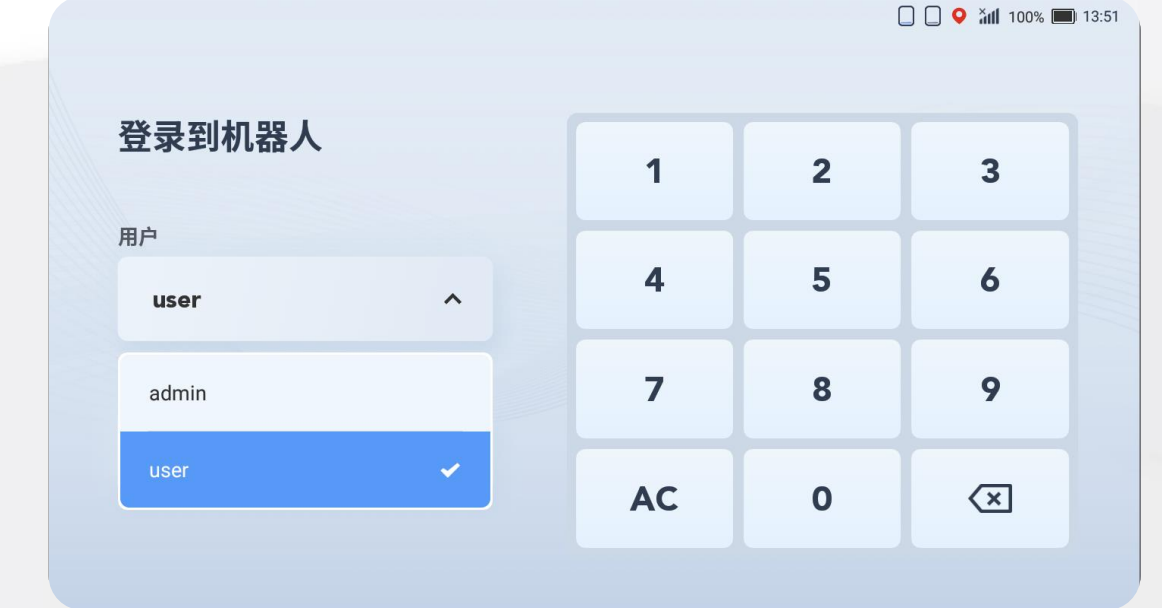

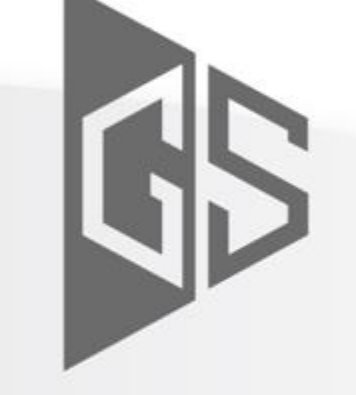

#### Gaussian **ROBOTICS**

行无界 智无限